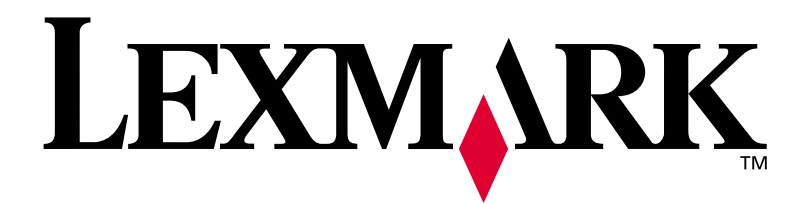

# **W812**

# **Guía de instalación**

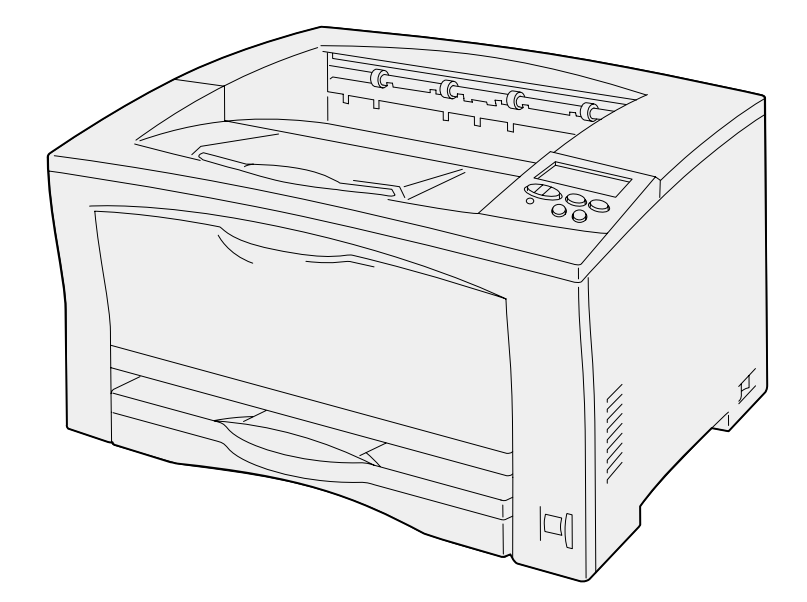

**Julio de 2002**

**[www.lexmark.com](http://www.lexmark.com )** 

#### **Edición: Julio de 2002**

**El siguiente párrafo no tiene vigencia en aquellos países en los que estas disposiciones entren en conflicto con las leyes locales:**  LEXMARK INTERNATIONAL, INC. PROPORCIONA ESTA PUBLICACIÓN "TAL COMO ESTÁ" SIN GARANTÍA DE NINGÚN TIPO, NI EXPRESA NI IMPLÍCITA, INCLUIDA PERO NO LIMITADA A LAS GARANTÍAS IMPLÍCITAS DE COMERCIALIDAD O DE APTITUD PARA UN PROPÓSITO ESPECÍFICO. En algunos estados no se permite la renuncia de garantías implícitas o explícitas en determinadas transacciones, por lo que puede que esta declaración no se aplique.

La presente publicación puede incluir imprecisiones técnicas o errores tipográficos. De forma periódica, se realizan modificaciones en la información aquí contenida; dichas modificaciones se incorporarán en ediciones posteriores. En cualquier momento se pueden realizar mejoras o cambios en los productos o programas descritos.

Si desea realizar algún comentario sobre esta publicación, puede dirigirse a Lexmark International, Inc., Department F95 / 032-2, 740 West New Circle Road, Lexington, Kentucky 40550, EE.UU. En el Reino Unido e Irlanda, envíelos a Lexmark International Ltd., Marketing and Services Department, Westhorpe House, Westhorpe, Marlow Bucks SL7 3RQ. Lexmark puede utilizar o distribuir cualquier información que suministre de la forma que crea conveniente sin que ello implique ninguna obligación. Puede adquirir copias adicionales de las publicaciones relacionadas con este producto llamando al 1-800-553-9727. En el Reino Unido e Irlanda, llame al +44 (0)8704 440 044. En los demás países, póngase en contacto con el establecimiento de venta.

Las referencias en esta publicación a productos, programas o servicios no implican que el fabricante pretenda ponerlos a disposición en todos los países en los que opera. Cualquier referencia a un producto, un programa o un servicio no implica que sólo se deba utilizar dicho producto, programa o servicio. En su lugar, se puede utilizar cualquier producto, programa o servicio de funcionalidad equivalente que no infrinja ningún derecho de propiedad intelectual existente. Es responsabilidad del usuario la evaluación y verificación de funcionamiento junto con otros productos, programas o servicios, a excepción de los designados expresamente por el fabricante.

Lexmark, el diseño de Lexmark con diamante y MarkNet son marcas comerciales de Lexmark International, Inc., registradas en EE.UU. y/o en otros países. ImageQuick es una marca comercial de Lexmark International, Inc.

PostScript® es una marca comercial registrada de Adobe Systems Incorporated.

Sun, Sun Microsystems, Sun Ray, Solaris y el logotipo de Solaris son marcas comerciales de Sun Microsystems, Inc. en EE.UU. y en otros países y sólo se utilizan bajo licencia.

Otras marcas comerciales pertenecen a sus respectivos propietarios.

**© Copyright 2002 Lexmark International, Inc. Reservados todos los derechos.**

#### **DERECHOS RESTRINGIDOS DEL GOBIERNO DE LOS ESTADOS UNIDOS**

Este software y documentación se suministran con DERECHOS RESTRINGIDOS. El uso, copia o divulgación por el gobierno está sujeto a ciertas restricciones tal como se expresa en el apartado (c)(1)(ii) de la cláusula sobre los derechos de datos técnicos y software de ordenador del DFARS 252.227-7013 y a las normas aplicables del FAR: Lexmark International, Inc., Lexington, KY 40550.

#### **Información sobre emisiones FCC**

Este dispositivo cumple con los límites de los dispositivos digitales de Clase B (sin cable de red instalado) y de los dispositivos digitales de Clase A (con cable de red instalado), según el apartado 15 de la normativa FCC. El funcionamiento está sujeto a las dos condiciones siguientes:

(1) este dispositivo no puede causar interferencias perjudiciales y (2) este dispositivo debe aceptar cualquier interferencia recibida, incluidas aquellas interferencias que puedan causar un funcionamiento no deseado.

Las cuestiones relativas a esta declaración se deben dirigir a:

Director of Lab Operations Lexmark International, Inc. 740 West New Circle Road Lexington, KY 40550 (859) 232-3000

Para obtener más detalles, consulte el CD de publicaciones.

#### **Información de seguridad**

- **•** El cable de alimentación se deberá conectar a un enchufe con toma de tierra situado cerca del producto y de fácil acceso.
- **•** Cualquier servicio o reparación deberá realizarse por parte del personal cualificado, a menos que se trate de las averías descritas en las instrucciones de utilización.
- **•** Este producto se ha diseñado, verificado y aprobado para cumplir los más estrictos estándares de seguridad global usando los componentes específicos de Lexmark. Puede que las características de seguridad de algunas piezas no sean siempre evidentes. Lexmark no se hace responsable del uso de otras piezas de recambio.
- **•** El producto utiliza un láser. **PRECAUCION: el uso de los controles o ajustes o el llevar a cabo procedimientos distintos a los especificados aquí puede causar niveles de radiación peligrosos.**
- **•** Durante el proceso de impresión que utiliza este producto se calienta el medio de impresión y el calor puede provocar que el medio emita gases. Para evitar emisiones peligrosas, el usuario deberá comprender y seguir lo expuesto en la sección de las instrucciones de utilización donde se describen las directrices para seleccionar el medio de impresión.

#### **Convenciones**

Puede resultarle útil reconocer las convenciones utilizadas en este manual (precauciones, advertencias y notas). Éstas aparecen en la columna de la izquierda para que se puedan consultar con facilidad.

**PRECAUCIÓN:** Una precaución identifica algo que podría causarle daño.

**Advertencia:** Una advertencia identifica algo que podría dañar el software o el hardware de la impresora.

**Nota:** Una nota proporciona información auxiliar que puede ser útil.

# **Contenido**

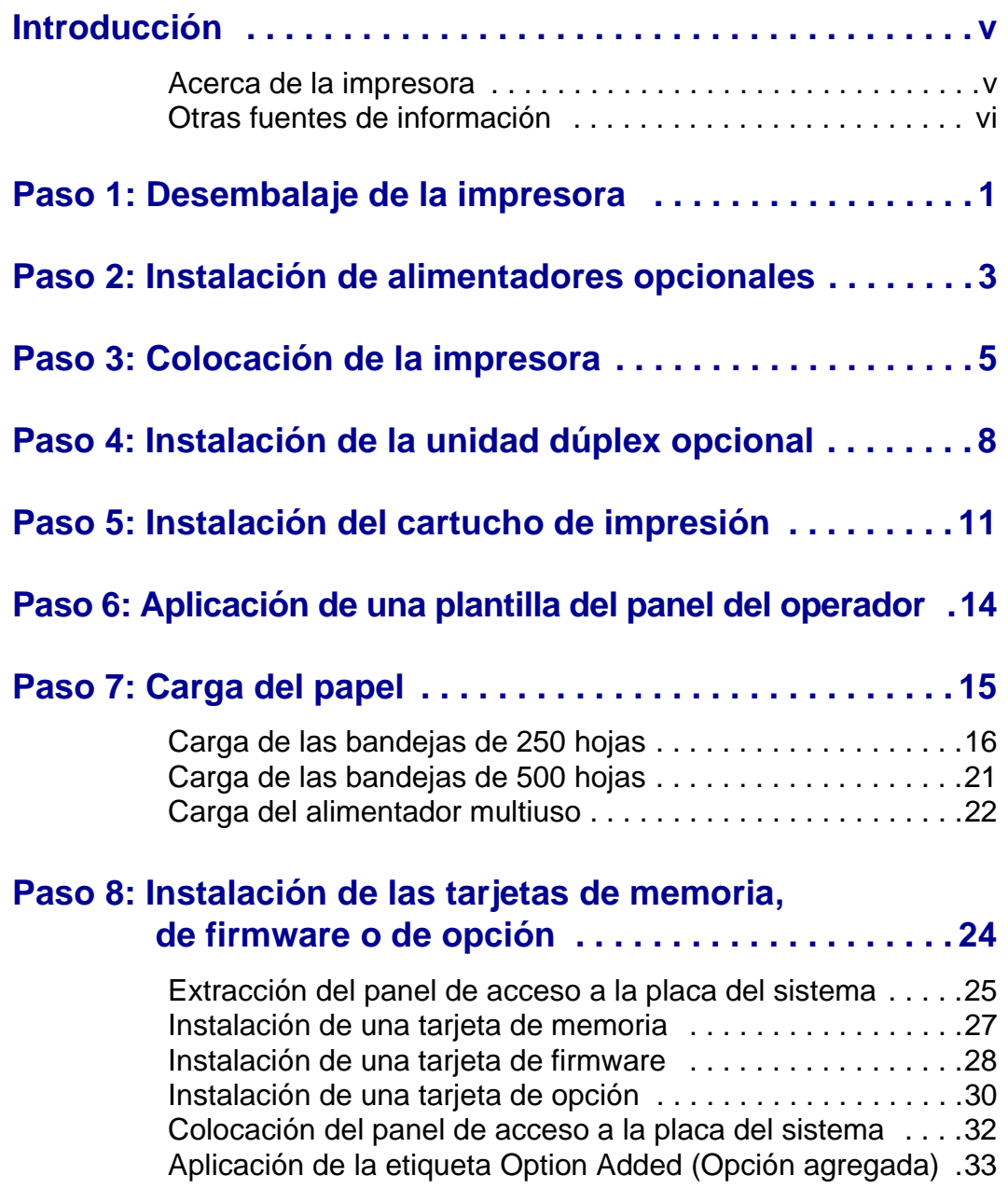

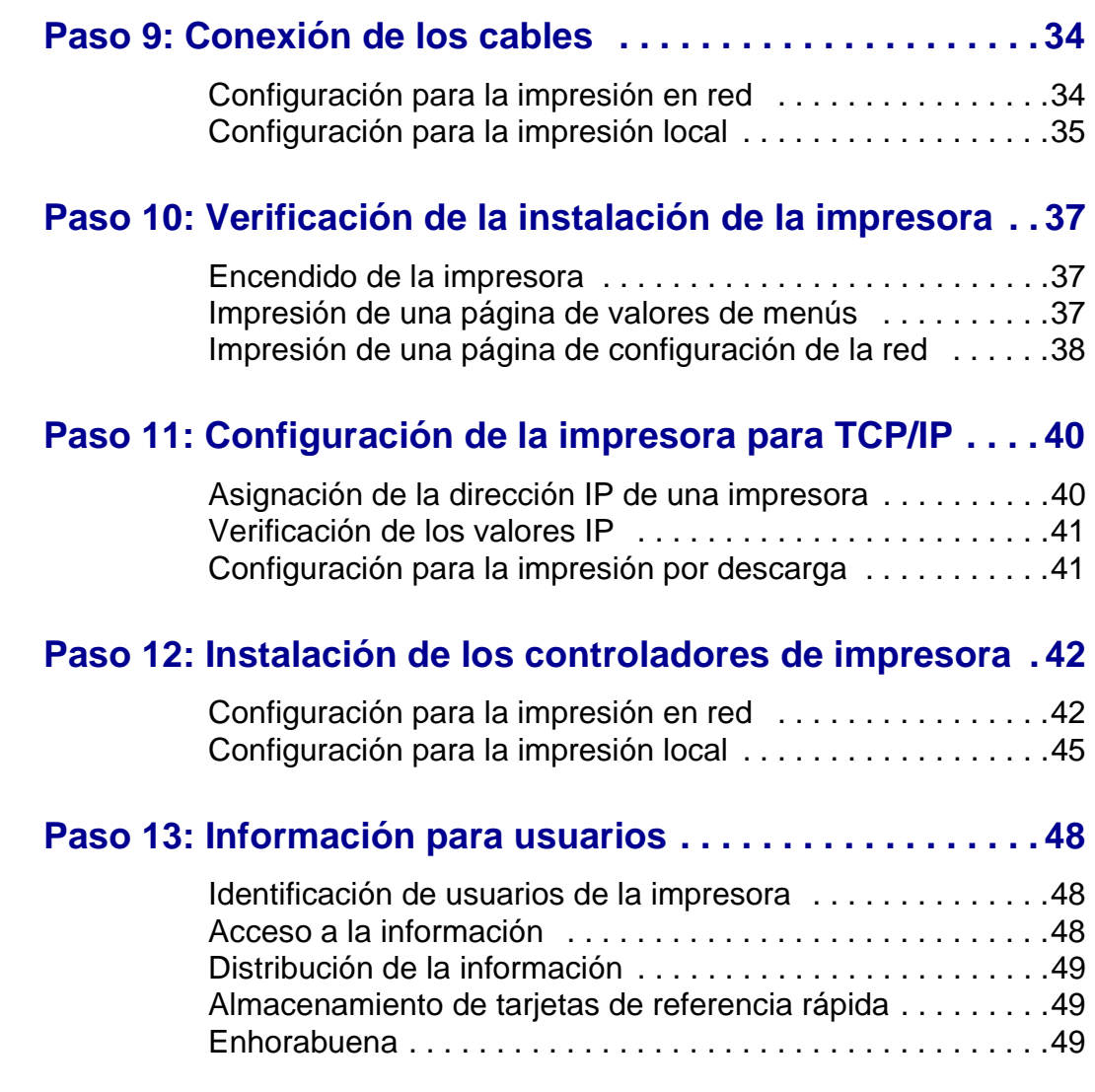

# <span id="page-4-0"></span>**Introducción**

# **Acerca de la impresora** Esta impresora está disponible en dos

<span id="page-4-1"></span>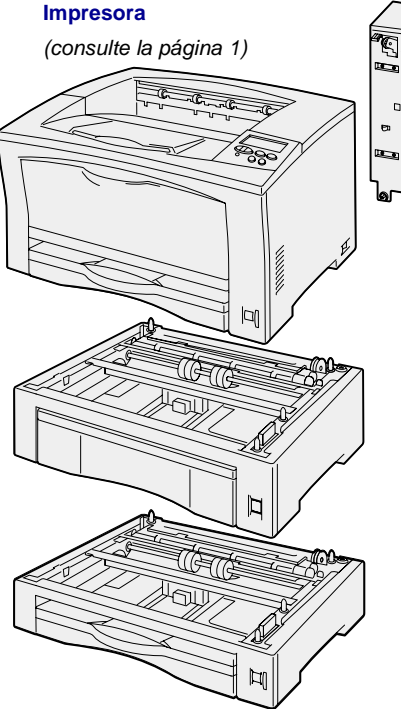

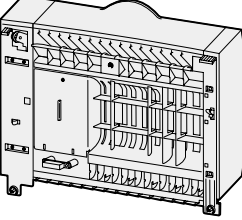

**Unidad dúplex** (consulte la [página 8\)](#page-13-1)

**alimentador de 500 hojas** (consulte la [página 3\)](#page-8-1)

**alimentador de 250 hojas** (consulte la [página 3\)](#page-8-1)

modelos:

- **• La impresora Lexmark™ W812**  es un modelo con una resolución de 300 a 600 puntos por pulgada (ppp), 16 MB de memoria estándar, una bandeja de 250 hojas y conectores USB y paralelo.
- **• La impresora Lexmark W812n**, un modelo de red con 32 MB de memoria estándar, un puerto de red Ethernet 10BaseT/100BaseTX y un conector USB.

Puede adquirir numerosas opciones para la impresora. Inicie el CD de publicaciones y haga clic en **Descripción general de la impresora** para obtener más información.

# <span id="page-5-0"></span>**Otras fuentes de información**

Si necesita información adicional tras finalizar la instalación, consulte el resto de la documentación de la impresora.

### **Lexmark W812 CD de publicaciones**

El CD de publicaciones proporciona información sobre cómo cargar el papel, borrar mensajes de error, solicitar y sustituir suministros, instalar kits de mantenimiento y solucionar problemas. También proporciona información general para los administradores.

La información que incluye el CD de publicaciones también está disponible en el sitio Web de Lexmark en la dirección www.lexmark.com/publications.

#### **Tarjetas Referencia rápida y Eliminación de atascos de papel**

La tarjeta Referencia rápida y la tarjeta Eliminación de atascos de papel proporcionan un fácil acceso a la información sobre la carga de material de impresión, la impresión de trabajos confidenciales, la explicación de los mensajes de la impresora más habituales y la eliminación de atascos de papel.

#### **CD de controladores** El CD de controladores contiene los

controladores de impresora necesarios para tener la impresora lista para usarla.

También puede contener utilidades de la impresora, fuentes de pantalla y documentación adicional.

**Sitio Web de Lexmark** También puede acceder a nuestro sitio Web en www.lexmark.com para obtener controladores de impresora actualizados, utilidades y más documentación referente a la impresora.

# <span id="page-6-1"></span><span id="page-6-0"></span>**Paso 1: Desembalaje de la impresora**

#### **PRECAUCIÓN:** la impresora pesa 19 kg (41,9 lb), por lo que hacen falta dos personas para levantarla de forma segura.

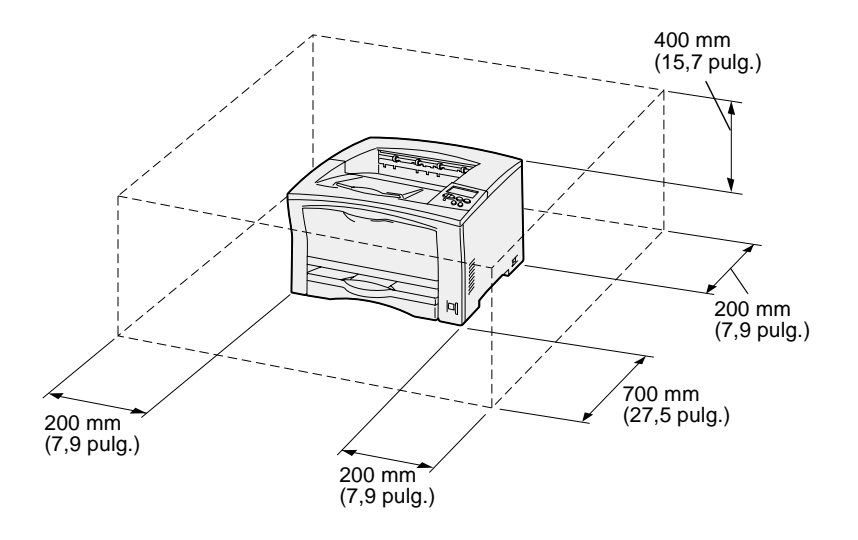

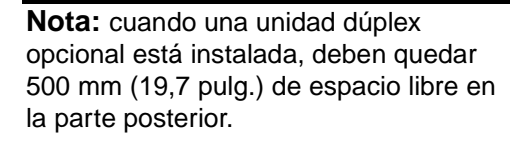

- **1** Seleccione una ubicación para la impresora.
	- **•** Deje suficiente espacio para abrir las bandejas, cubiertas, puertas y opciones de la impresora. También es importante dejar suficiente espacio alrededor de la impresora para que haya una ventilación adecuada.
	- **•** Asegúrese de que el entorno es adecuado:
		- **–** Una superficie firme y nivelada.
		- **–** Alejada de corrientes de aire directas que procedan de equipos de aire acondicionado, calefactores o ventiladores.
		- **–** Que no esté sometida a la luz del sol directa, a humedad extrema o a temperaturas fluctuantes.
		- **–** Que esté limpia, seca y sin polvo.

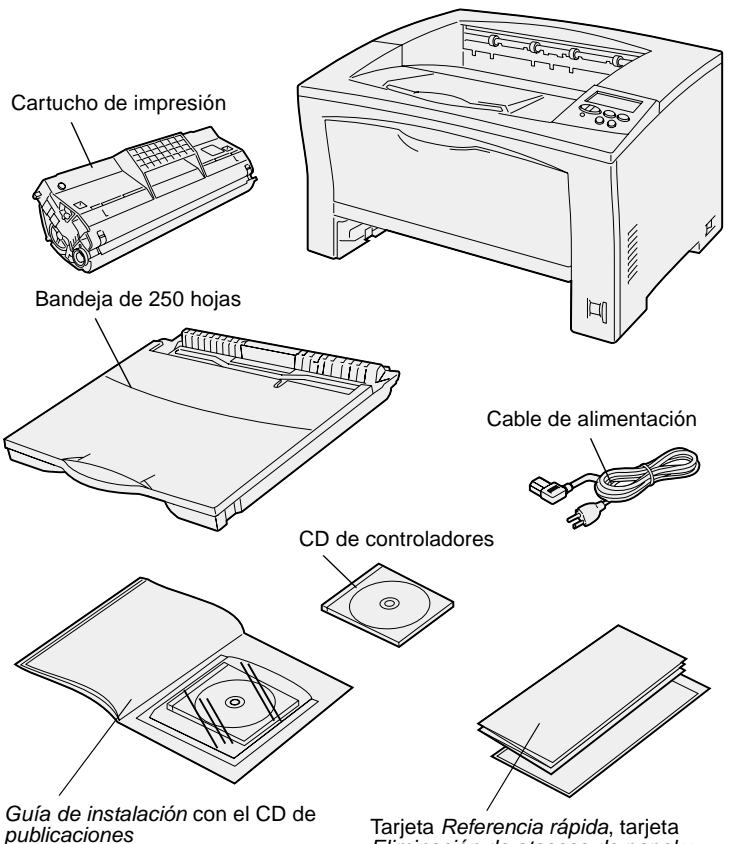

Eliminación de atascos de papel y bolsillo de la impresora.

- **2** Extraiga todos los elementos de la caja. Asegúrese de que dispone de los elementos siguientes:
	- **•** Impresora con una bandeja de 250 hojas
	- **•** Cable de alimentación
	- **•** Cartucho de impresión
	- **•** Guía de instalación con el CD de publicaciones
	- **•** Tarjeta Referencia rápida, tarjeta Eliminación de atascos de papel y bolsillo de la impresora.
	- **•** CD de controladores

Si falta algún elemento o está dañado, consulte el CD de publicaciones para obtener el número de teléfono del servicio técnico designado por Lexmark correspondiente a su país.

No tire la caja ni los materiales de embalaje por si necesita volver a embalar la impresora.

# <span id="page-8-1"></span><span id="page-8-0"></span>**Paso 2: Instalación de alimentadores opcionales**

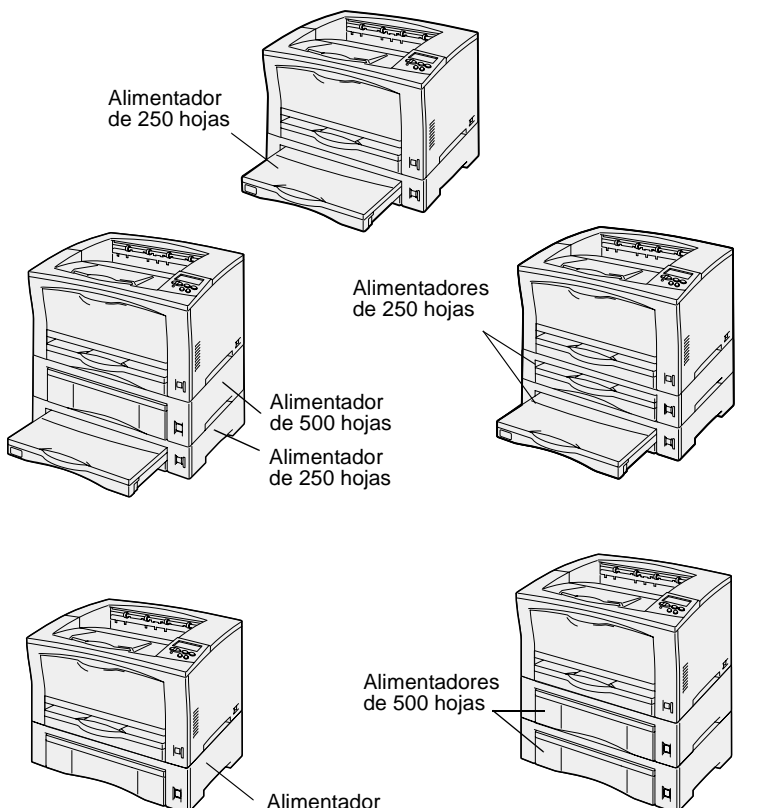

de 500 hojas

La impresora admite hasta dos alimentadores de papel adicionales:

- **• Alimentador de 250 hojas**: admite hasta los tamaños de papel A3 y doble carta.
- **• Alimentador de 500 hojas**: admite sólo papel de tamaño A4 o carta, según el alimentador de 500 hojas adquirido.

En la ilustración se muestran las posibles configuraciones de los alimentadores.

Siga estas instrucciones para instalar el alimentador de 250 o de 500 hojas:

**1** Desembale el alimentador opcional y extraiga el material de embalaje.

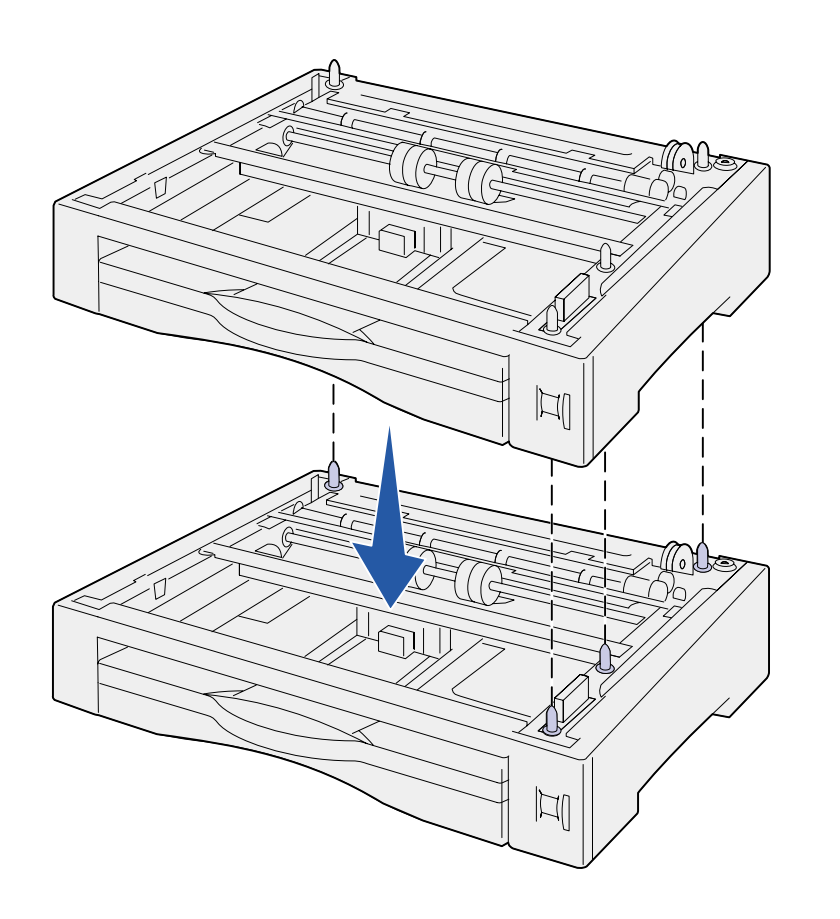

**2** Coloque el alimentador en la ubicación elegida para la impresora.

Si va a instalar el alimentador sobre otro alimentador, alinee las patillas de guía del alimentador inferior con los orificios de la parte inferior del alimentador superior.

**3** Instale otro alimentador o continúe con el [Paso 3: "Colocación de la](#page-10-1)  [impresora" en la página 5.](#page-10-1)

# <span id="page-10-1"></span><span id="page-10-0"></span>**Paso 3: Colocación de la impresora**

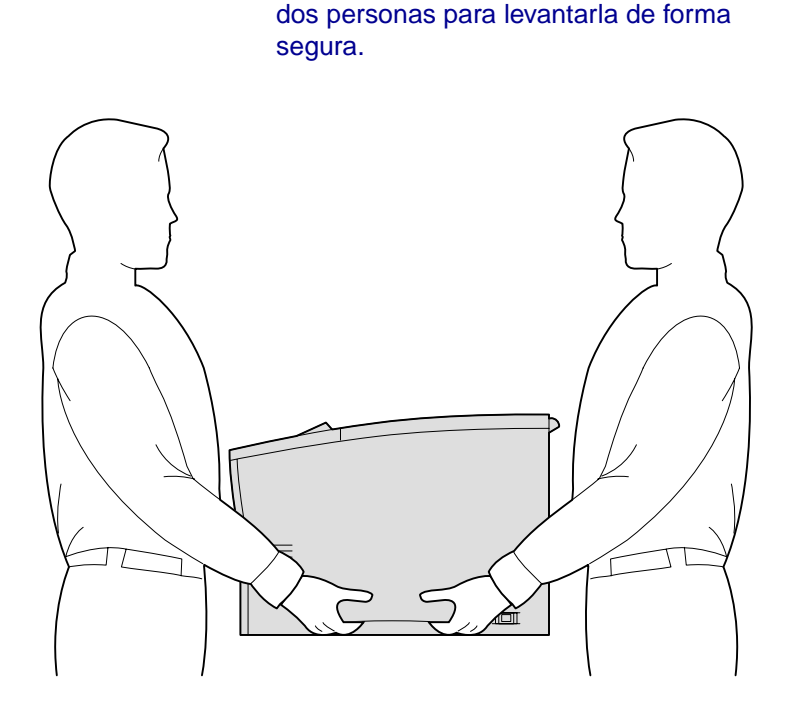

**PRECAUCIÓN:** la impresora pesa 19 kg (41,9 lb), por lo que hacen falta Tras seleccionar una ubicación e instalar los alimentadores opcionales, puede proceder a colocar la impresora en su lugar.

- **1** Pida ayuda a alguien para levantar la impresora con las agarraderas de los laterales.
- **2** Coloque la impresora en la ubicación seleccionada.

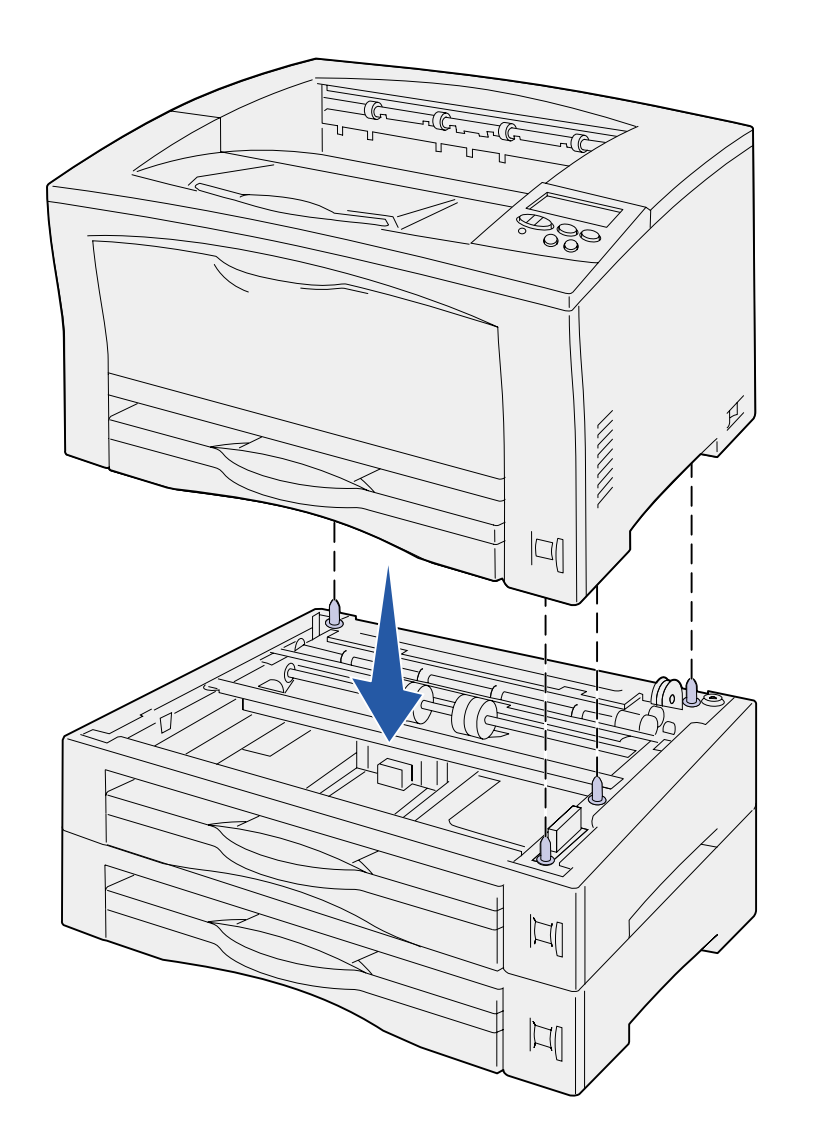

Si va a instalar la impresora sobre un alimentador opcional:

**a** Alinee las patillas guía del alimentador con los orificios de la parte inferior de la impresora.

Asegúrese de que la impresora ha quedado bien sujeta sobre la opción.

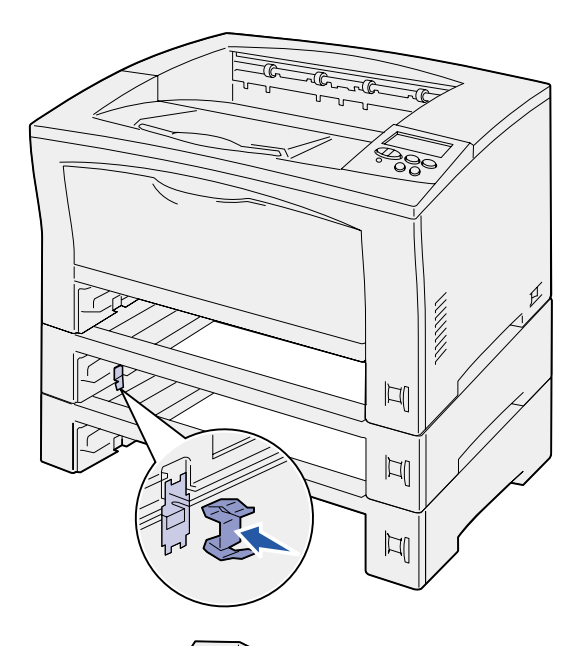

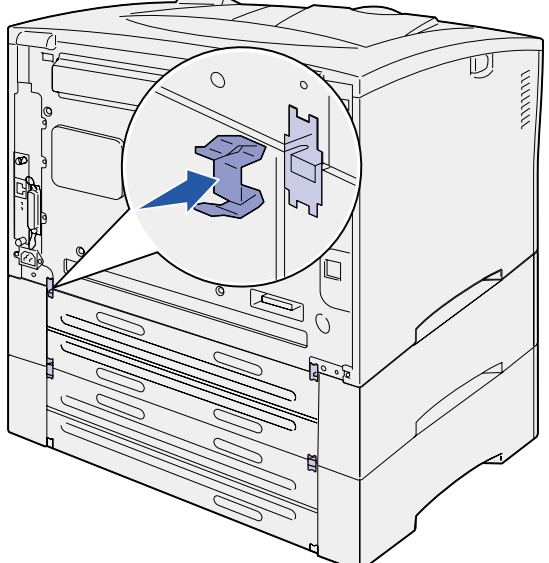

- **b** Extraiga las bandejas.
- **c** Coloque las presillas de bloqueo en el punto de inserción entre el alimentador superior y la impresora.

Hay dos puntos de inserción en la parte frontal y dos en la parte posterior.

**d** Coloque las presillas de bloqueo en el punto de inserción entre los alimentadores opcionales.

> Hay dos puntos de inserción en la parte frontal y dos en la parte posterior.

- **e** Introduzca las bandejas en la impresora.
- **3** Extraiga cualquier cinta adhesiva o material de embalaje del exterior de la impresora.

#### **Lista de tareas**

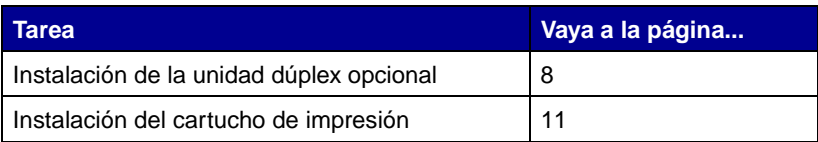

# <span id="page-13-1"></span><span id="page-13-0"></span>**Paso 4: Instalación de la unidad dúplex opcional**

**PRECAUCIÓN:** si va a instalar una unidad dúplex después de la instalación inicial de la impresora, apáguela y desenchufe el cable de alimentación antes de continuar.

**Nota:** necesita un destornillador Phillips pequeño para instalar la unidad dúplex.

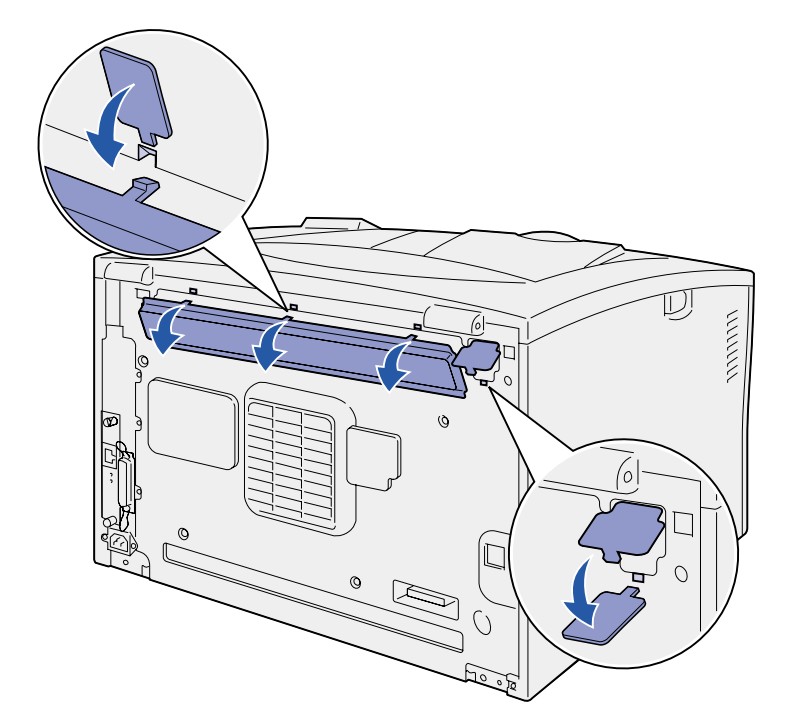

La impresora admite una unidad dúplex opcional que permite imprimir en ambas caras de una hoja de papel.

- **1** Desembale la unidad dúplex y extraiga el material de embalaje.
- **2** Utilice la herramienta especial incluida con la unidad dúplex para extraer las dos cubiertas del dúplex de la parte posterior de la impresora.

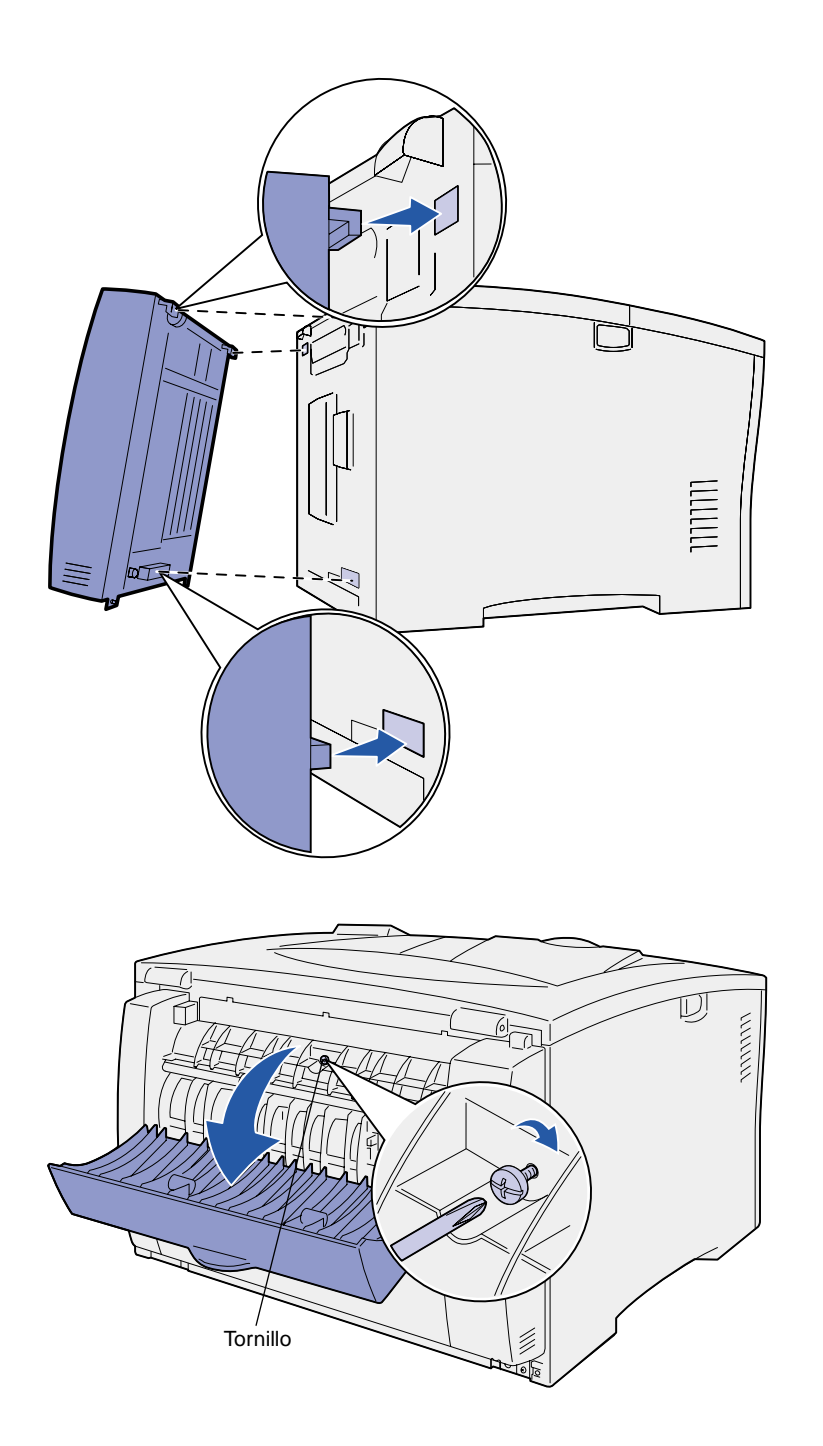

- **3** Inserte las dos lengüetas del borde superior de la unidad dúplex en los orificios de la parte posterior de la impresora.
- **4** Baje la unidad dúplex hasta que encaje.

Asegúrese de que el conector situado cerca de la parte inferior de la unidad dúplex se conecta correctamente con la impresora.

- **5** Abra la cubierta superior de la unidad dúplex.
- **6** Apriete el tornillo incorporado en el centro de la unidad dúplex.
- **7** Cierre la cubierta.

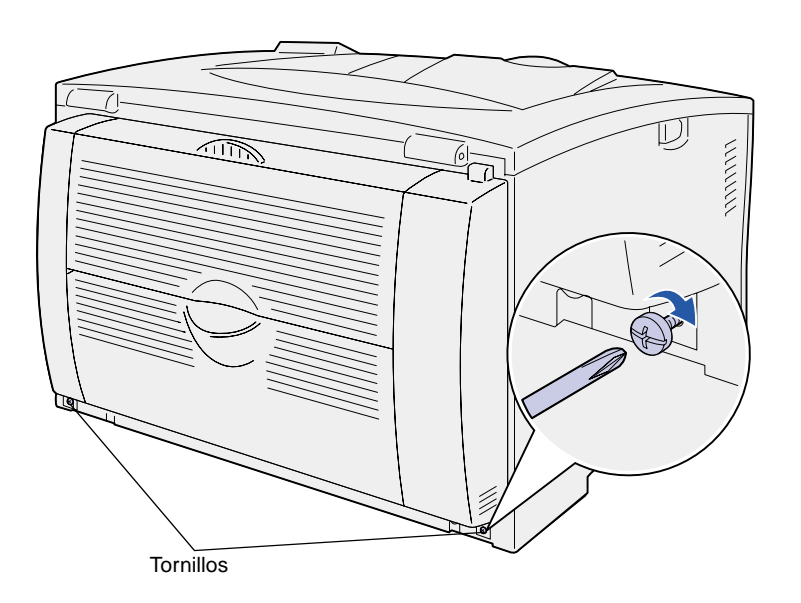

**8** Apriete los tornillos incorporados en la parte inferior izquierda y derecha de la unidad dúplex.

# <span id="page-16-1"></span><span id="page-16-0"></span>**Paso 5: Instalación del cartucho de impresión**

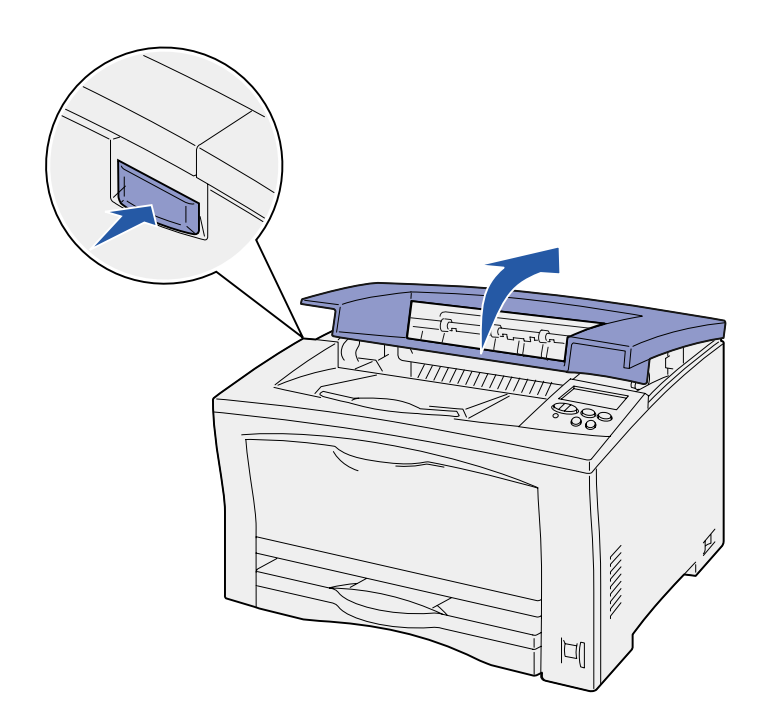

Siga estas instrucciones para instalar el cartucho de impresión:

**1** Pulse el botón de liberación de la parte izquierda de la impresora y, a continuación, abra la cubierta superior.

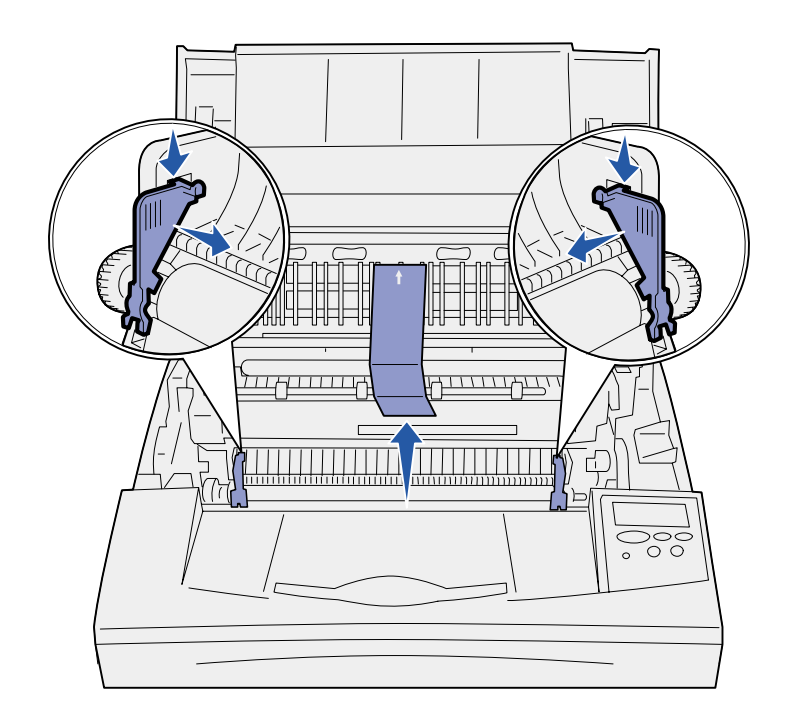

**Advertencia:** no toque el tambor del fotoconductor de la parte inferior del cartucho de impresión.

**2** Empuje hacia abajo y hacia adelante las lengüetas de embalaje de plástico naranja del interior de la impresora para extraerlas.

Deséchelas.

**3** Extraiga todo el cartón o cualquier otro material de embalaje del interior de la impresora.

**4** Retire el embalaje del cartucho de impresión.

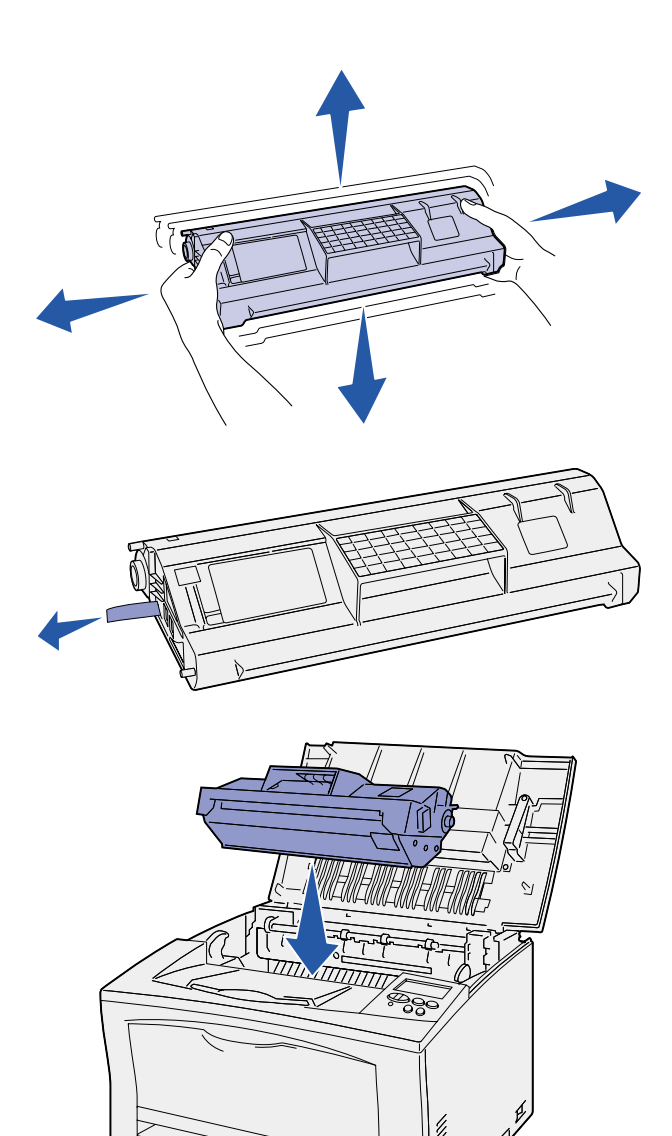

**5** Agite con cuidado el cartucho en todas las direcciones para distribuir el tóner.

- **6** Deposite el cartucho en una superficie plana y quite el precinto del tóner.
- **7** Alinee el cartucho con las ranuras de la impresora.
- **8** Inserte el cartucho tanto como sea posible.
- **9** Cierre la cubierta superior.

#### **Lista de tareas**

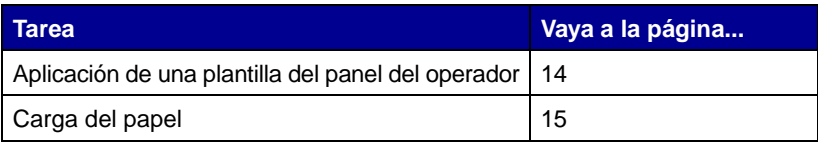

# <span id="page-19-1"></span><span id="page-19-0"></span>**Paso 6: Aplicación de una plantilla del panel del operador**

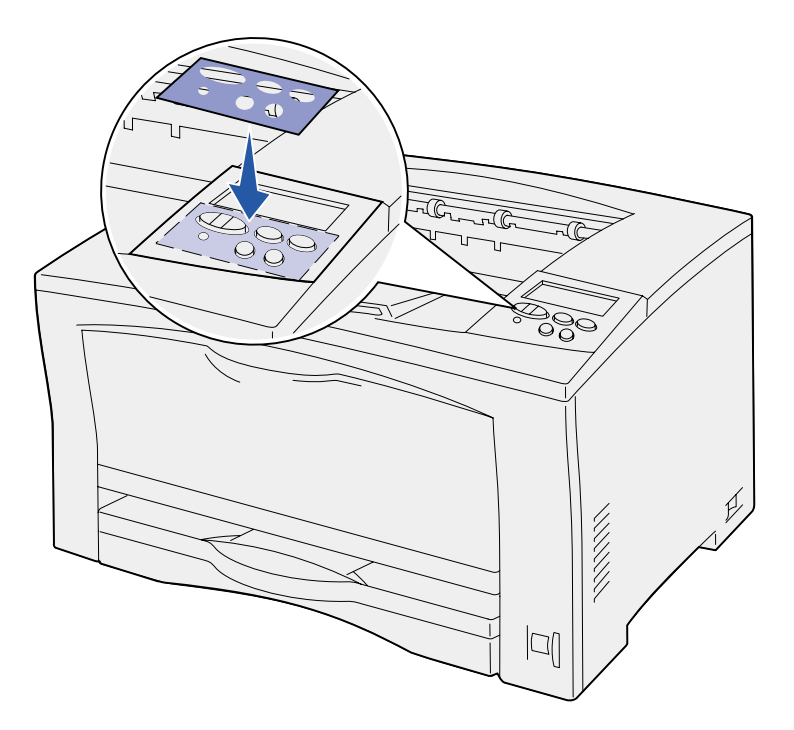

Si su idioma no es el inglés y la impresora que ha adquirido incorpora una plantilla para el panel del operador, pegue la plantilla que tiene traducidos los nombres de los botones:

- **1** Despegue el soporte protector de la plantilla.
- **2** Alinee los orificios de la plantilla con los botones del panel del operador y presiónela.
- **3** Despegue el recubrimiento protector de la plantilla.

En el CD de publicaciones encontrará instrucciones para cambiar el idioma del texto que aparece en el panel del operador.

# <span id="page-20-1"></span><span id="page-20-0"></span>**Paso 7: Carga del papel**

La impresora tiene una bandeja estándar con una capacidad para 250 hojas y un alimentador multiuso de 150 hojas, con lo que se obtiene una capacidad total de 400 hojas.

Si ha instalado alimentadores opcionales, la impresora puede admitir entre 650 y 1.400 hojas, según la configuración.

**Nota:** para obtener información sobre la carga de sobres u otro material especial, consulte el CD de publicaciones o la tarjeta Referencia rápida.

La tabla siguiente indica los números de las páginas en las que encontrará instrucciones de carga para todas las bandejas.

<span id="page-20-2"></span>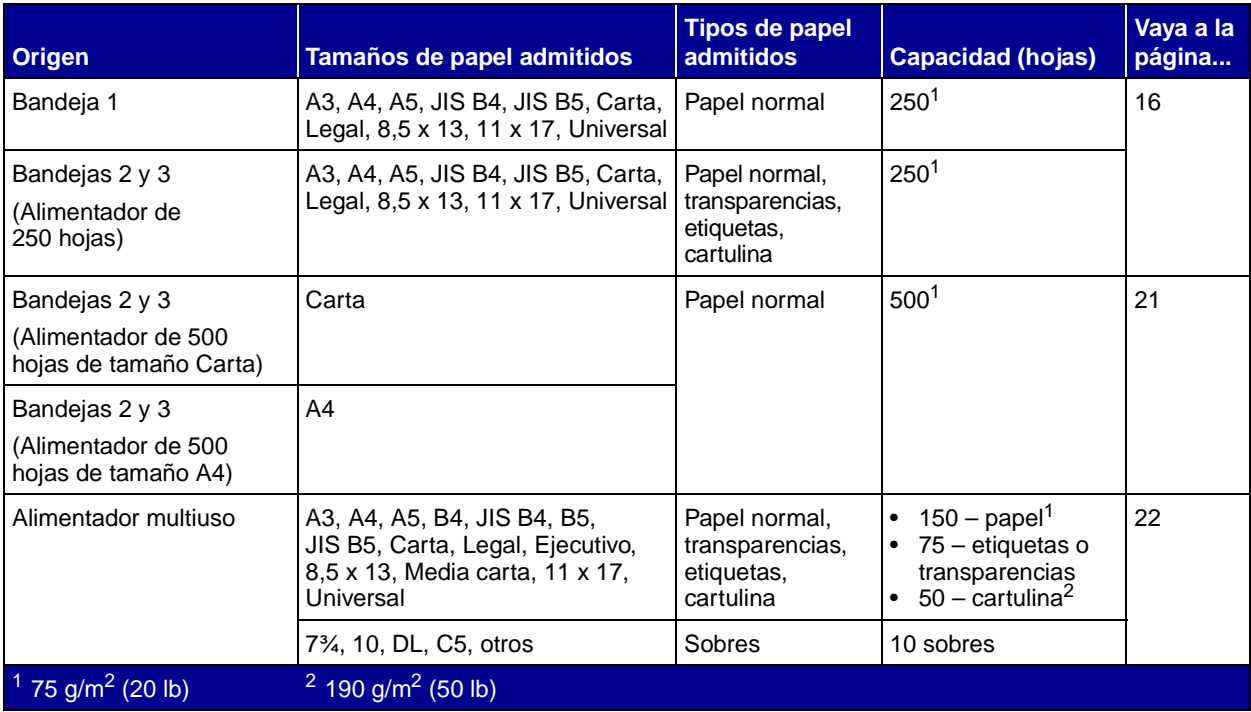

# <span id="page-21-0"></span>**Carga de las bandejas de 250 hojas**

Siga estas instrucciones para cargar papel en cualquiera de las bandejas de 250 hojas. No exceda la capacidad recomendada (consulte la [página 15\)](#page-20-2).

### **Carga de papel de tamaño Carta, A4, A5 o JIS B5**

<span id="page-21-2"></span>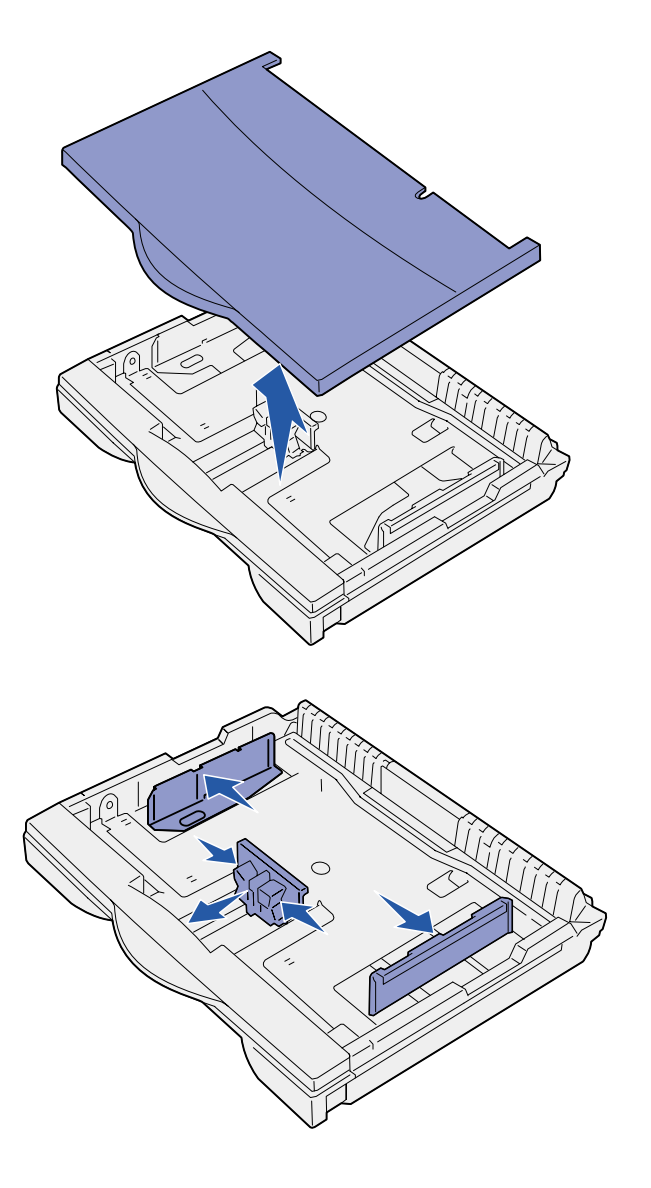

Siga estas instrucciones para cargar papel por el borde largo en la impresora.

- **1** Extraiga la bandeja y colóquela en una superficie plana.
- **2** Retire la cubierta de la bandeja.

Asegúrese de que se ha extraído todo el material de embalaje de la bandeja.

- <span id="page-21-1"></span>**3** Presione la palanca de la guía frontal y deslice la guía hacia la parte frontal de la bandeja.
- **4** Deslice las guías laterales hacia los bordes de la bandeja.

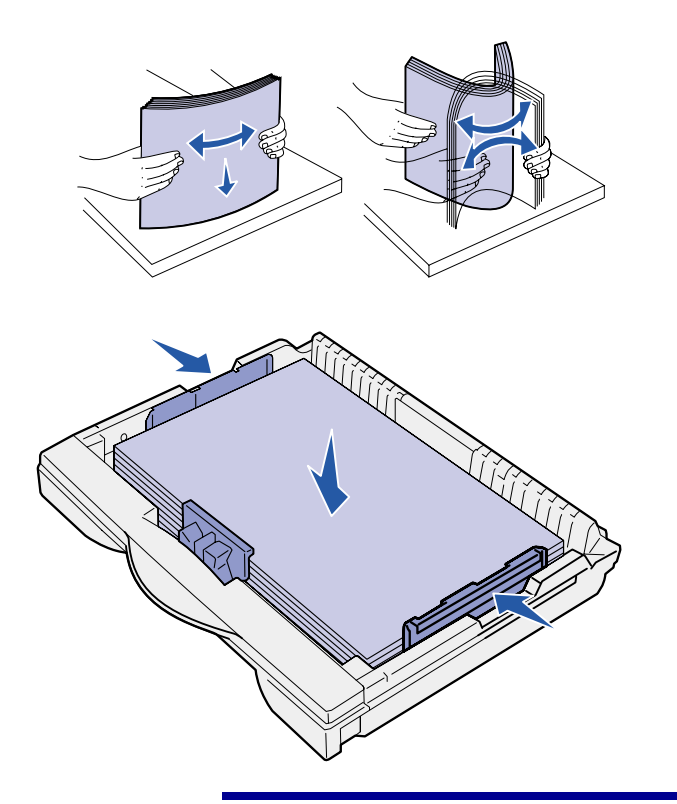

**Advertencia:** no exceda la altura de pila máxima indicada en la bandeja. Si lo hace, puede provocar atascos en la bandeja.

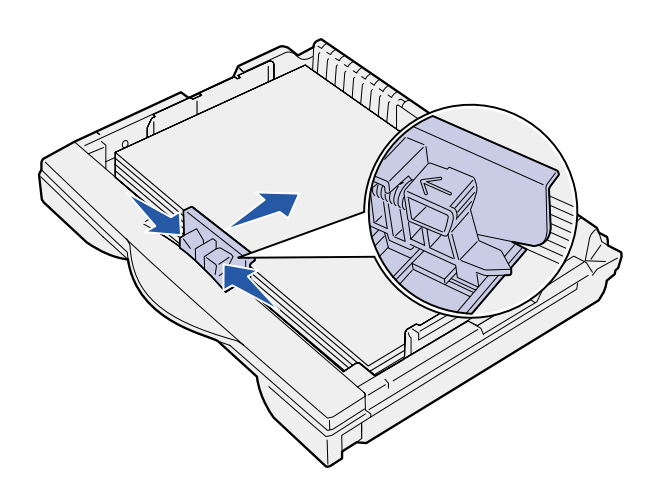

**5** Airee las hojas para evitar que se peguen entre sí.

No doble ni arrugue el papel. Alinee los bordes de la pila en una superficie nivelada.

**6** Ajuste el papel en la parte posterior de la bandeja, con la cara de impresión hacia arriba.

> No cargue papel doblado o arrugado.

**7** Deslice las guías laterales hacia adelante hasta que toquen ligeramente la pila de papel.

**8** Presione la palanca de la guía frontal y deslice la guía hasta que toque ligeramente la pila de papel. La guía debe estar alineada con el indicador correspondiente al tamaño de papel cargado.

Asegúrese de que los bordes del papel se ajustan bajo la extensión de la guía frontal.

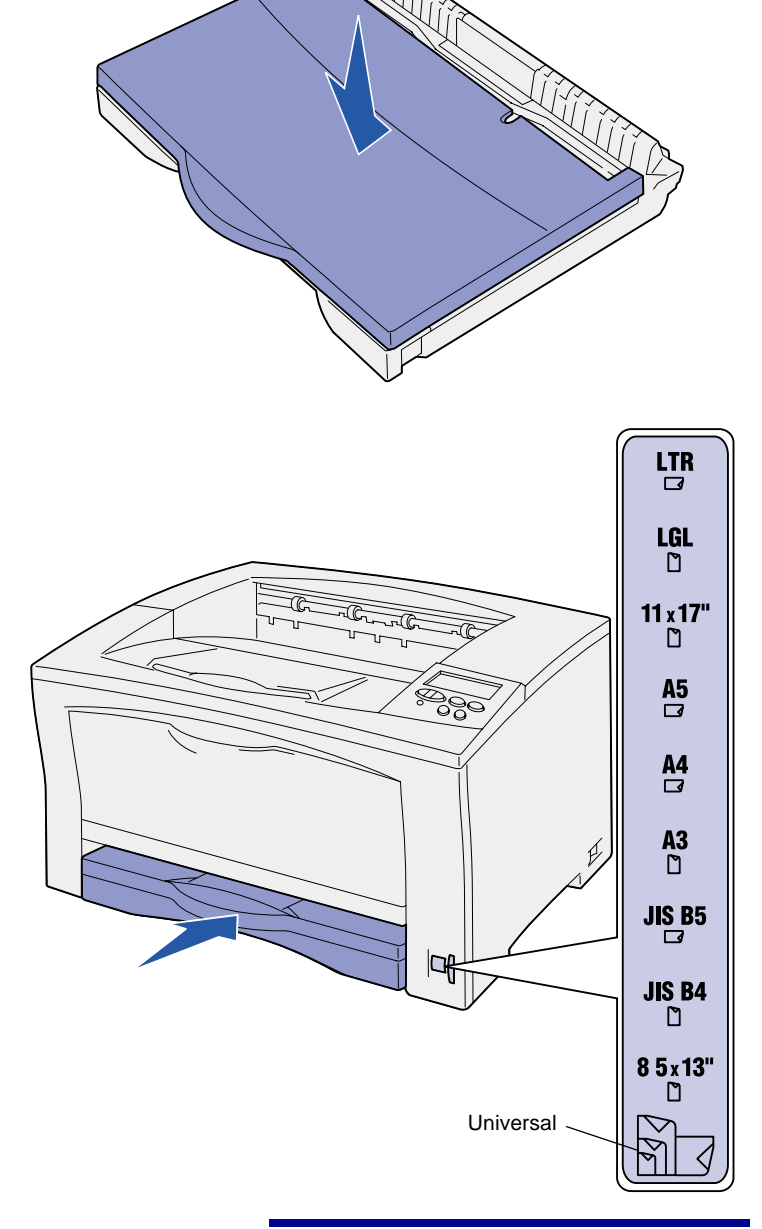

**Advertencia:** se pueden producir atascos de papel o errores si el selector de tamaño del papel se configura de forma incorrecta.

- **10** Inserte la bandeja.
- **11** Ajuste el selector de tamaño del papel para que coincida con el tamaño del papel cargado en la bandeja.
- <span id="page-23-0"></span>**12** Seleccione el tipo y origen del papel en el panel del operador.

Asimismo, necesitará seleccionar el tamaño, tipo y origen del papel en la aplicación de software cuando envíe un trabajo a imprimir.

### **Carga de papel de tamaño A3, JIS B4, Legal, 8,5 x 13 u 11 x 17**

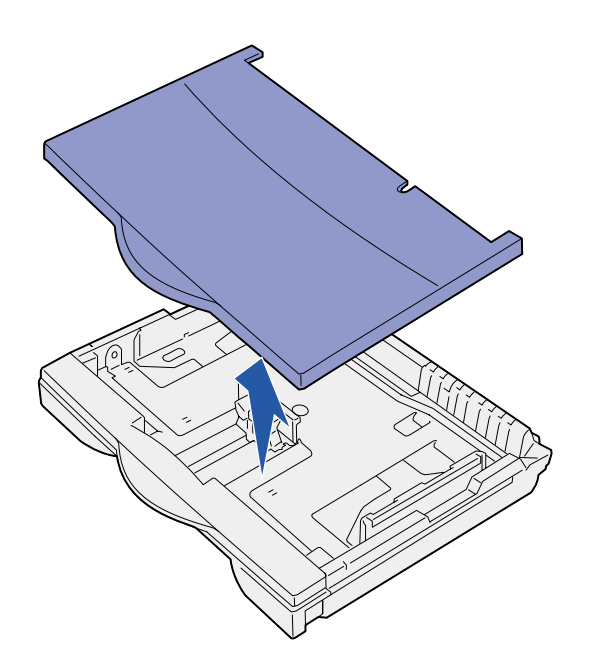

Siga estas instrucciones para cargar papel por el borde corto en la impresora.

- **1** Extraiga la bandeja y colóquela en una superficie plana.
- **2** Retire la cubierta de la bandeja.

Asegúrese de que se ha extraído todo el material de embalaje de la bandeja.

**3** Deslice los mecanismos de bloqueo de los laterales izquierdo y derecho de la bandeja hacia adentro para desbloquear la extensión.

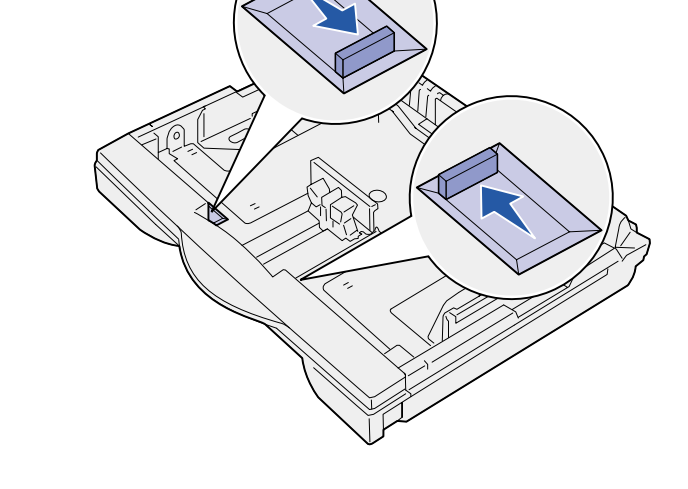

**4** Extraiga la extensión hasta que se detenga.

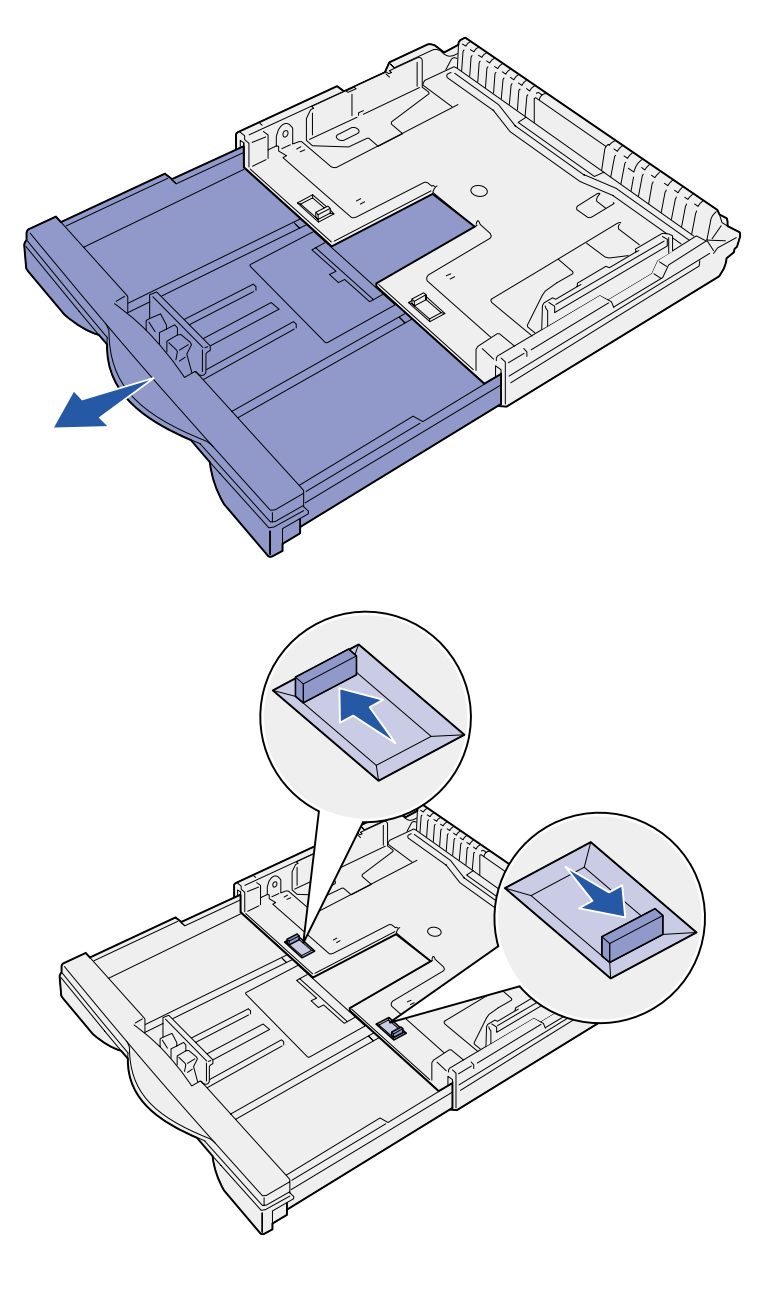

- **5** Deslice los mecanismos de bloqueo hacia afuera para bloquear la extensión.
- **6** Siga los pasos del [3](#page-21-1) al [12](#page-23-0) de ["Carga de papel de tamaño Carta,](#page-21-2)  [A4, A5 o JIS B5" en la página 16](#page-21-2)  para acabar de cargar la bandeja.

# **Carga de las bandejas de 500 hojas**

<span id="page-26-0"></span>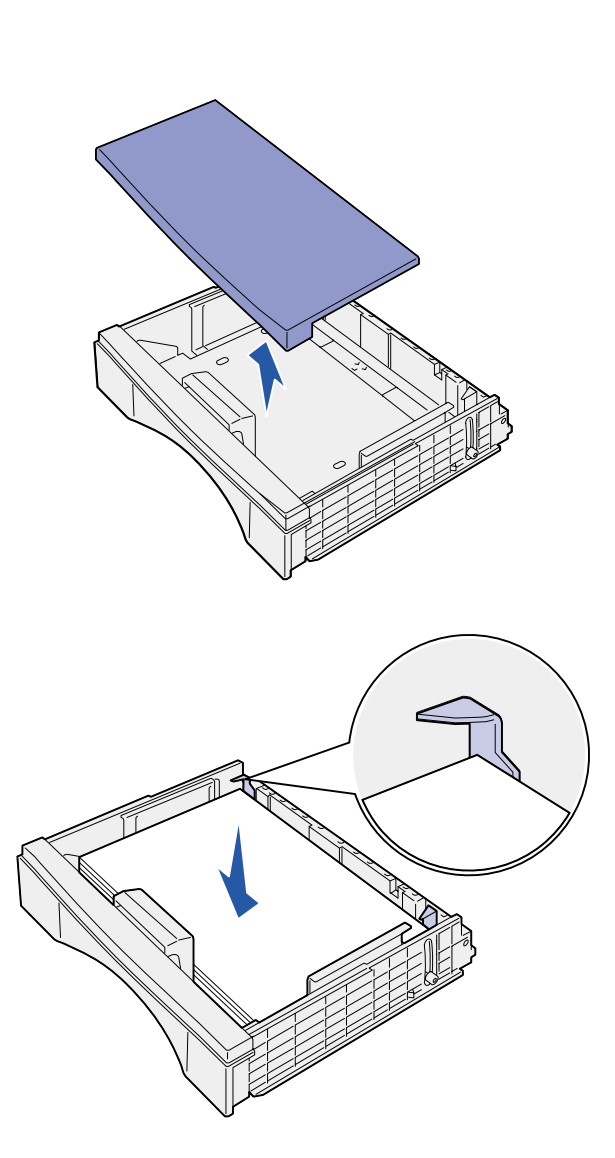

Siga estas instrucciones para cargar papel de tamaño A4 o Carta en una bandeja de 500 hojas, según la bandeja que haya adquirido. No exceda la capacidad recomendada (consulte la [página 15\)](#page-20-2).

- **1** Extraiga la bandeja y colóquela en una superficie plana.
- **2** Retire la cubierta de la bandeja.

Asegúrese de que se ha extraído todo el material de embalaje de la bandeja.

**3** Airee las hojas de papel para evitar que se peguen entre sí.

> No doble ni arrugue el papel. Alinee los bordes de la pila en una superficie nivelada.

**4** Ajuste el papel en la parte posterior de la bandeja, con la cara de impresión hacia arriba.

Asegúrese de que el papel está debajo de los dos topes de las esquinas y se mantiene plano en la bandeja.

- **5** Vuelva a colocar la cubierta de la bandeja.
- **6** Inserte la bandeja.
- **7** Seleccione el tipo y origen del papel en el panel del operador.

Asimismo, necesitará seleccionar el tamaño, tipo y origen del papel en la aplicación de software cuando envíe un trabajo a imprimir.

# **Carga del alimentador multiuso**

<span id="page-27-0"></span>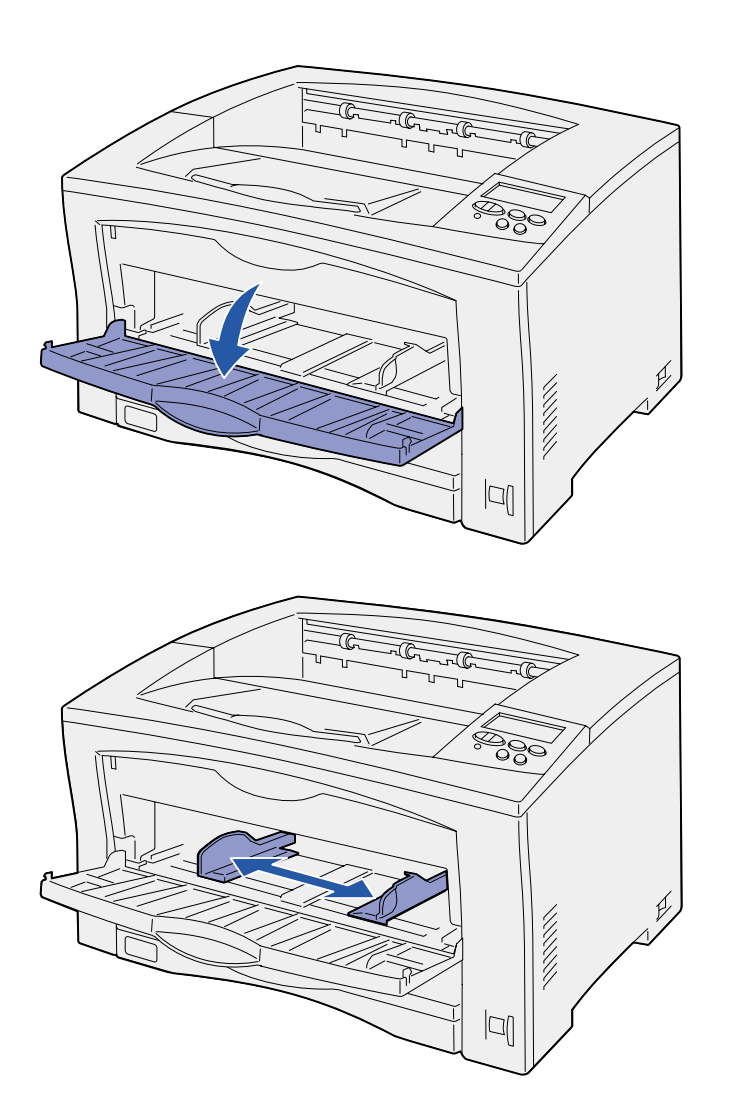

Siga estas instrucciones para cargar papel en el alimentador multiuso. No exceda la capacidad recomendada (consulte la [página 15\)](#page-20-2).

**1** Abra el alimentador multiuso.

**2** Deslice las guías laterales a la posición correcta para el tamaño del papel que esté cargando.

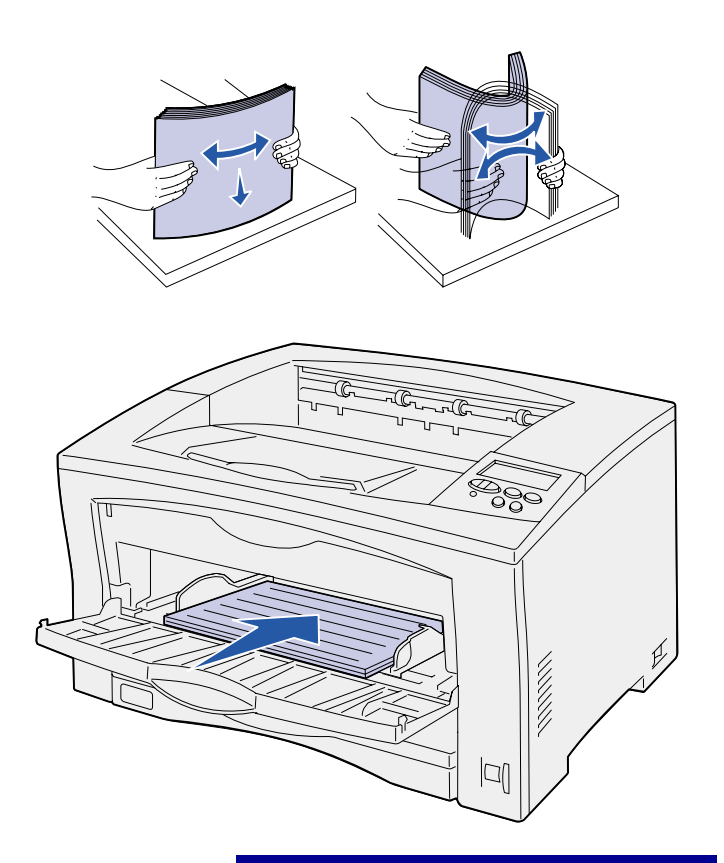

**Advertencia:** no exceda la altura de pila máxima indicada en el alimentador. Si lo hace, puede provocar atascos en el alimentador.

**3** Airee las hojas para evitar que se peguen entre sí.

No doble ni arrugue el papel. Alinee los bordes de la pila en una superficie nivelada.

**4** Inserte el papel, con la cara de impresión hacia arriba, en el alimentador multiuso hasta que toque el punto de inserción.

No fuerce el papel.

**5** Seleccione el tamaño, tipo y origen del papel en el panel del operador.

Asimismo, necesitará seleccionar el tamaño, tipo y origen del papel en la aplicación de software cuando envíe un trabajo a imprimir.

#### **Lista de tareas**

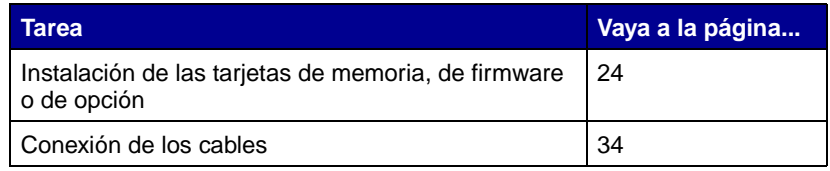

# <span id="page-29-1"></span><span id="page-29-0"></span>**Paso 8: Instalación de las tarjetas de memoria, de firmware o de opción**

**PRECAUCIÓN:** si va a instalar tarjetas de memoria o de opción después de instalar la impresora, apáguela y desenchufe el cable de alimentación antes de continuar.

Puede personalizar la capacidad y conectividad de la memoria de la impresora agregando tarjetas opcionales.

Las instrucciones de este apartado le ayudarán a instalar los elementos siguientes:

- **•** Tarjetas de memoria
	- **–** Memoria de impresora
	- **–** Memoria flash
- **•** Tarjetas de firmware
	- **–** Funcionalidades adicionales
	- **–** Funciones de Internet
- **•** Tarjetas de opción
	- **–** Disco duro con tarjeta de adaptador
	- **–** Servidores de impresión internos MarkNet™ (también denominados adaptadores de red internos o INA)
	- **–** Tarjeta de interfaz RS-232C serie/paralelo 1284-C

**Nota:** es necesario un pequeño destornillador Phillips para extraer el panel de acceso a la placa del sistema e instalar algunas de las tarjetas.

### **Extracción del panel de acceso a la placa del sistema**

<span id="page-30-0"></span>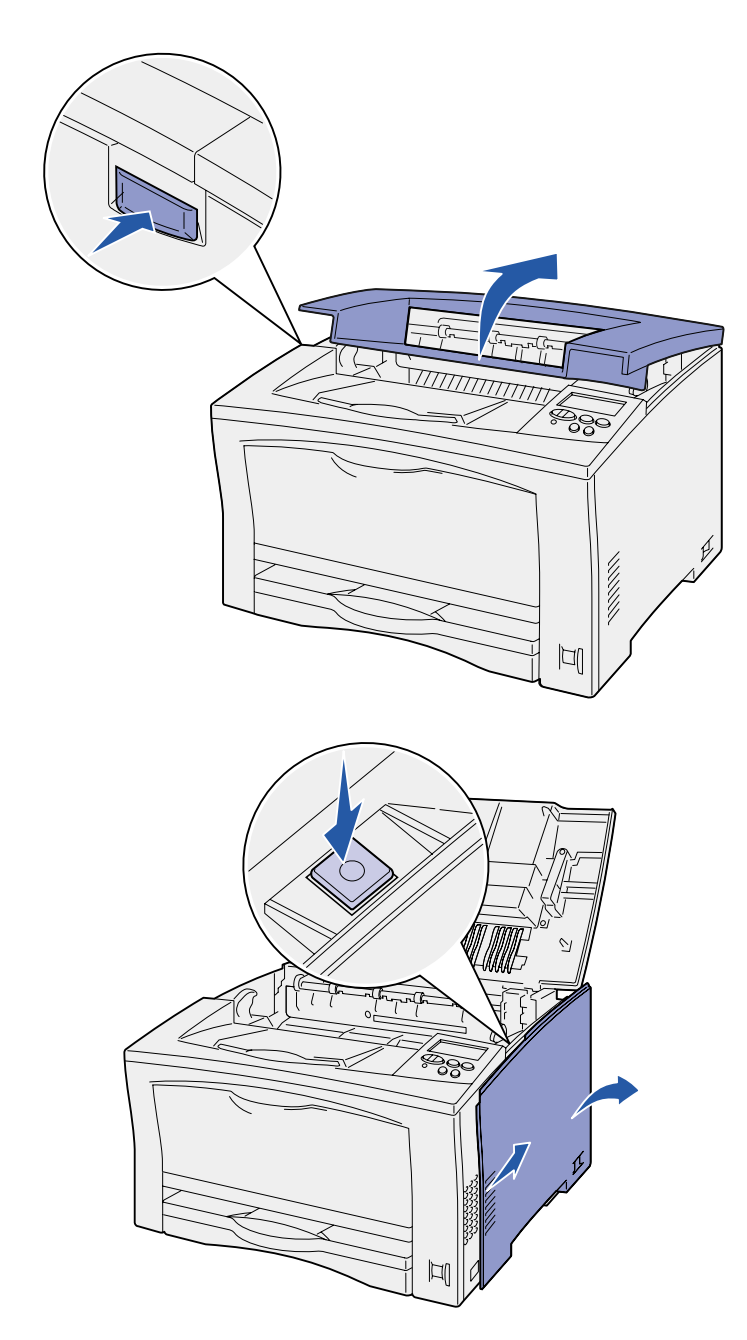

Siga estas instrucciones para extraer el panel y la cubierta de acceso a la placa del sistema de la impresora:

**1** Pulse el botón de liberación de la parte izquierda de la impresora y, a continuación, abra la cubierta superior.

- **2** Mientras presiona el botón de liberación lateral, deslice la cubierta derecha hacia la parte posterior de la impresora.
- **3** Baje la cubierta para extraerla.
- శ్రీశ్రీ **必認認** JI
	- **Lista de tareas**

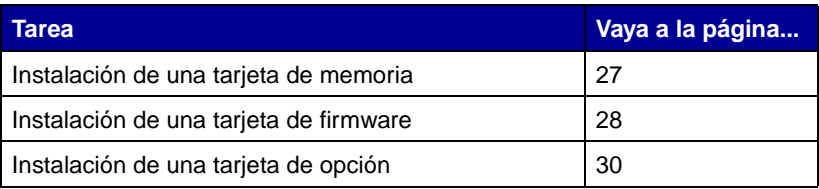

**4** Afloje los tornillos del panel de acceso y retírelo.

## **Instalación de una tarjeta de memoria**

<span id="page-32-0"></span>**Nota:** algunas opciones de memoria para otras impresoras de Lexmark no se pueden utilizar con esta impresora. Para obtener información sobre las especificaciones de la memoria, consulte el CD de publicaciones.

Advertencia: las tarietas de memoria se dañan fácilmente con la electricidad estática. Toque algo metálico de la impresora antes de tocar una tarjeta.

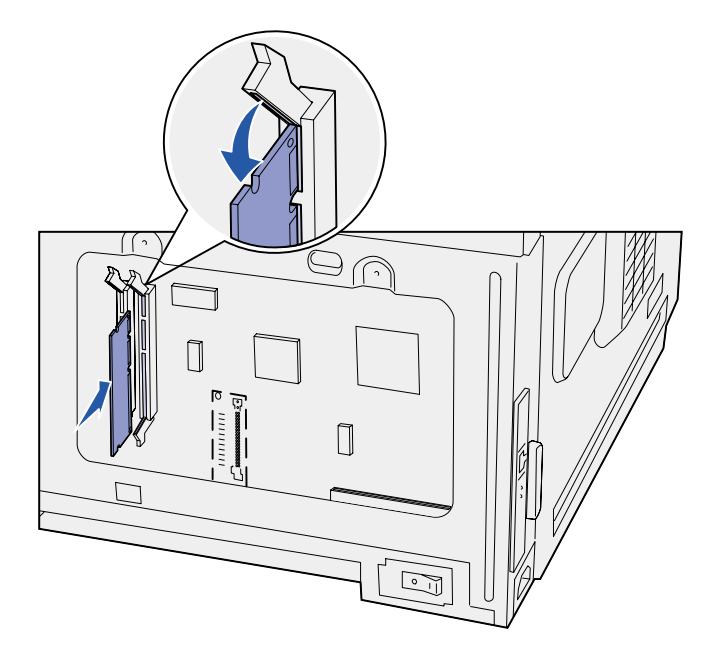

Siga las instrucciones de este apartado para instalar una tarjeta de memoria de impresora o de memoria flash.

La placa del sistema tiene dos conectores para tarjetas de memoria opcionales. Puede instalar cualquier combinación de tarjeta de memoria de impresora y de memoria flash. No obstante, la impresora no reconoce más de una tarjeta de memoria flash a la vez.

- **1** Extraiga el panel de acceso a la placa del sistema (consulte la [página 25\)](#page-30-0).
- **2** Extraiga la tarjeta de memoria del embalaje.

No toque los puntos de conexión que hay en el borde de la tarjeta. Guarde el embalaje.

- **3** Abra los pestillos que hay a cada extremo del conector de memoria que desee utilizar.
- **4** Alinee las muescas de la parte inferior de la tarjeta con las muescas del conector.
- **5** Empuje la tarjeta de memoria firmemente en el conector hasta que encajen los pestillos que hay a cada lado del conector.

Es posible que haya que hacer fuerza para insertar la tarjeta.

**6** Asegúrese de que cada pestillo encaja en la muesca del extremo de la tarjeta.

#### **Lista de tareas**

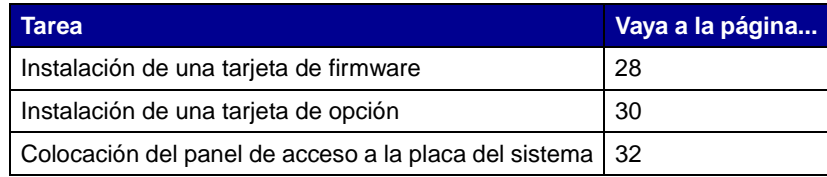

### **Instalación de una tarjeta de firmware**

<span id="page-33-0"></span>**Nota:** las tarjetas de firmware para otras impresoras de Lexmark no se pueden utilizar con esta impresora.

**Advertencia:** las tarjetas de firmware se dañan fácilmente con la electricidad estática. Toque algo metálico de la impresora antes de tocar una tarjeta.

Siga las instrucciones de esta sección para instalar una tarjeta de firmware opcional. La placa del sistema tiene una ubicación para instalar la tarjeta de firmware.

- **1** Extraiga el panel de acceso a la placa del sistema (consulte la [página 25\)](#page-30-0).
- **2** Extraiga la tarjeta de firmware del embalaje.

No toque las patillas de metal de la parte inferior de la tarjeta. Guarde el embalaje.

**3** Sujete la tarjeta por los lados y alinee las patillas de la tarjeta con los orificios de la placa del sistema.

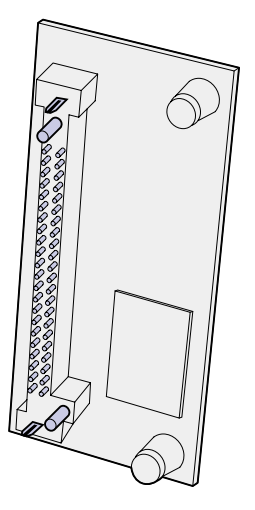

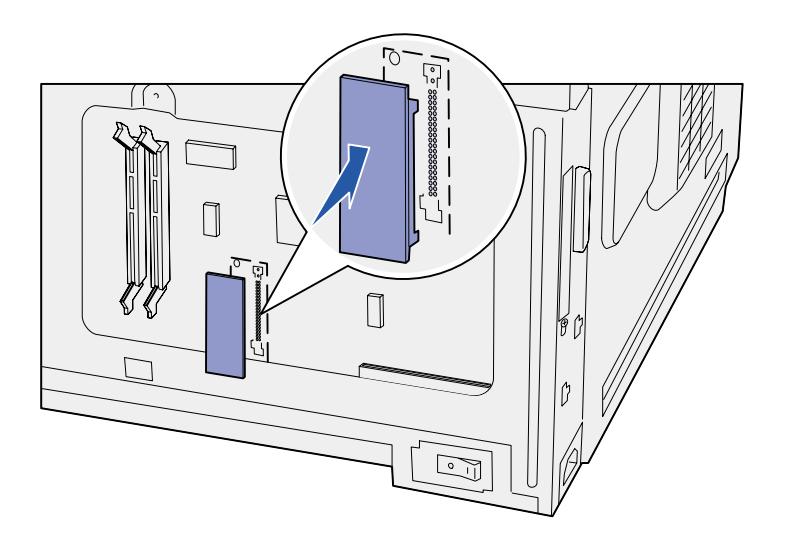

**4** Empuje la tarjeta de firmware firmemente hasta colocarla en la posición correcta.

Todo el conector de la tarjeta de firmware debe tocar la placa del sistema.

Tenga cuidado de no dañar los contactos del conector de la tarjeta.

Después de colocar el panel de acceso a la placa del sistema, se recomienda que aplique la etiqueta Option Added (Opción agregada) a la impresora. Consulte el apartado ["Aplicación de la](#page-38-0)  [etiqueta Option Added \(Opción](#page-38-0)  [agregada\)" en la página 33.](#page-38-0)

#### **Lista de tareas**

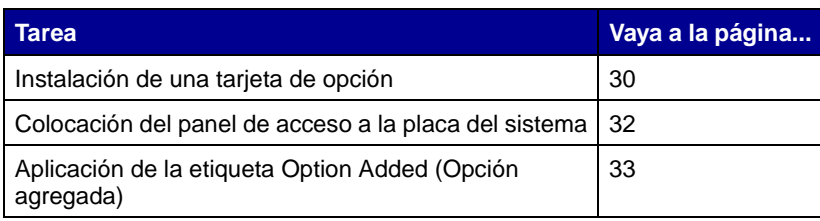

# <span id="page-35-1"></span><span id="page-35-0"></span>**Instalación de una tarjeta de opción**

La impresora tiene una ranura para la tarjeta de opción que admite las siguientes tarjetas de opción:

- **•** Disco duro con tarjeta de adaptador
- **•** Servidor de impresión interno MarkNet
- **•** Tarjeta de interfaz RS-232C serie/ paralelo 1284-C

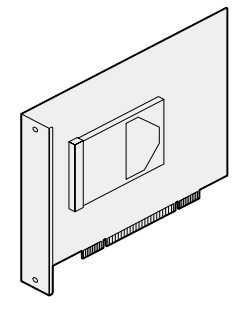

Instale un disco duro con tarjeta de adaptador para agregar espacio de almacenamiento adicional a la impresora.

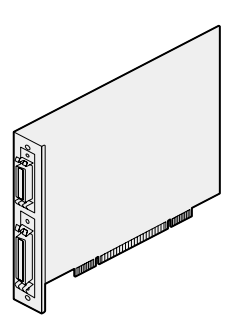

Instale una tarjeta de interfaz RS-232C serie/paralelo 1284-C para agregar un puerto serie o paralelo.

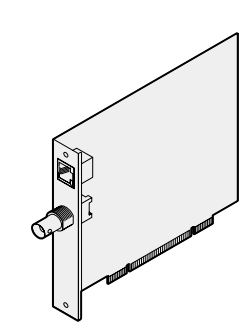

Instale un servidor de impresión interno MarkNet para agregar un puerto Ethernet o Token-Ring con el objeto de conectar la impresora a una red.

Siga las instrucciones de este apartado para instalar la tarjeta de opción.

- **1** Extraiga el panel de acceso a la placa del sistema (consulte la [página 25\)](#page-30-0).
- **2** Extraiga el tornillo de la placa metálica que cubre la ranura del conector y levante la placa.

Guárdelo.

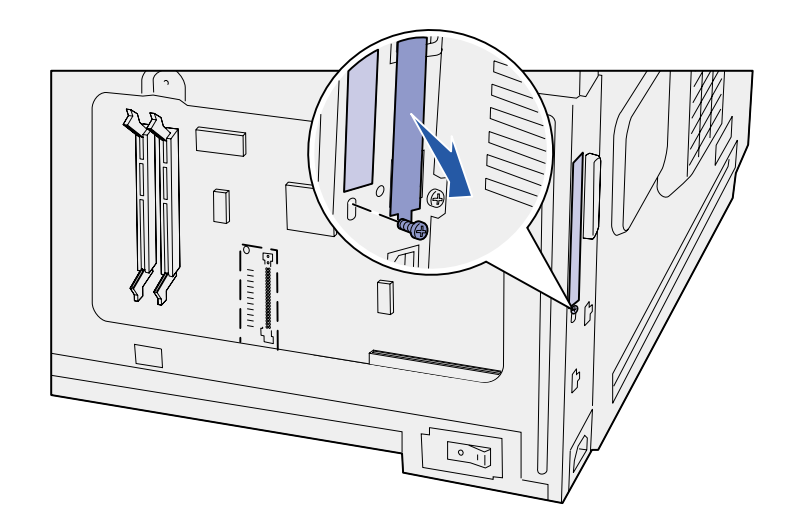

**Advertencia:** las tarjetas de opción se dañan fácilmente con la electricidad estática. Toque algo metálico de la impresora antes de tocar una tarjeta.

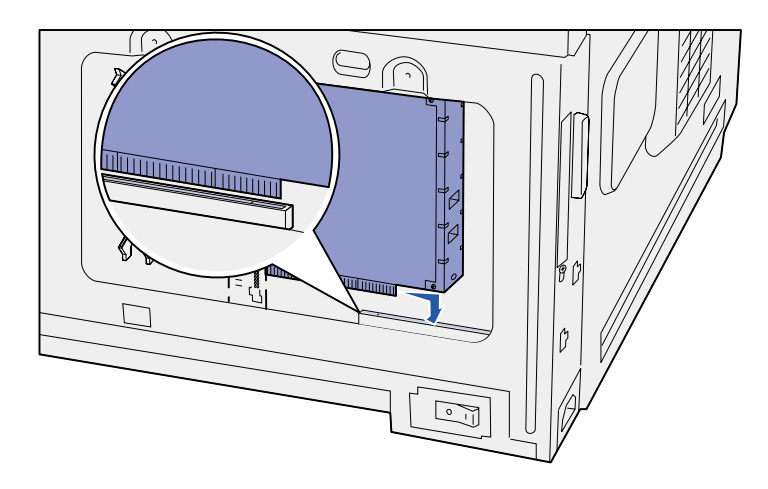

**3** Extraiga la tarjeta de opción del embalaje.

Guarde el material de embalaje.

**4** Alinee el conector de la tarjeta de opción con el conector de la placa del sistema.

Los conectores de cable del lateral de la tarjeta de opción deben encajar a través de la ranura del conector.

- **5** Empuje la tarjeta de opción firmemente en el conector.
- **6** Asegure la tarjeta a la placa del sistema con el tornillo.

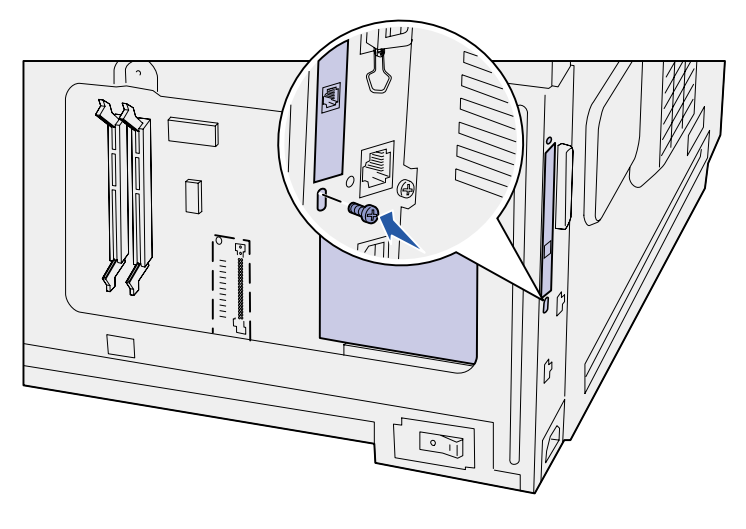

#### **Lista de tareas**

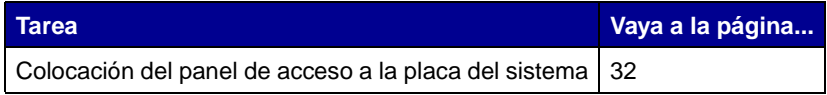

## **Colocación del panel de acceso a la placa del sistema**

<span id="page-37-0"></span>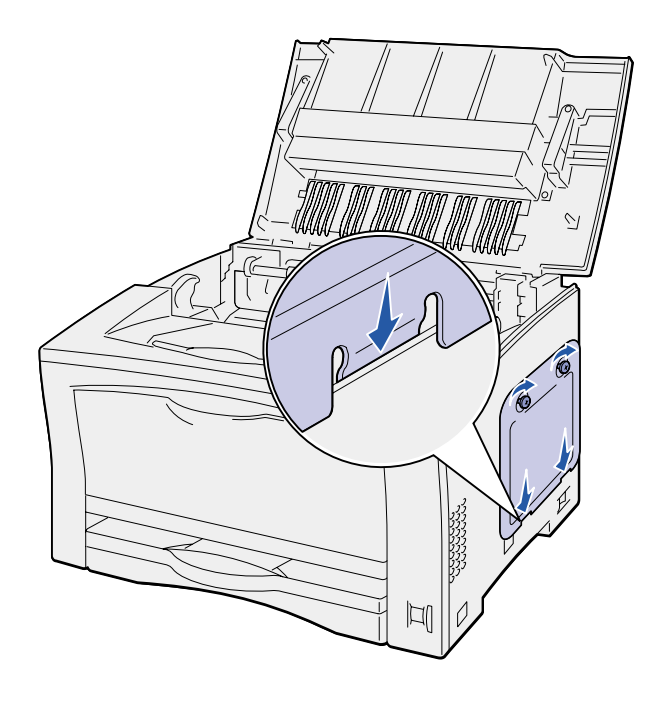

Siga estas instrucciones para colocar el panel y la cubierta de acceso a la placa del sistema de la impresora.

**1** Inserte la lengüeta metálica en la parte inferior del panel de acceso debajo del marco de la impresora y, a continuación, fije el panel con los tornillos.

- **2** Inserte las dos lengüetas en la parte frontal de la cubierta derecha debajo del marco de la impresora y, a continuación, alinee la parte posterior de la cubierta.
- **3** Deslice la cubierta derecha hacia adelante.

Asegúrese de que la cubierta se acopla firmemente con el marco de la impresora.

**4** Cierre la cubierta superior.

Si ha instalado una tarjeta de firmware en la impresora, consulte la siguiente sección para obtener información sobre la aplicación de la etiqueta Option Added (Opción agregada).

# **Aplicación de la etiqueta Option Added (Opción agregada)**

<span id="page-38-0"></span>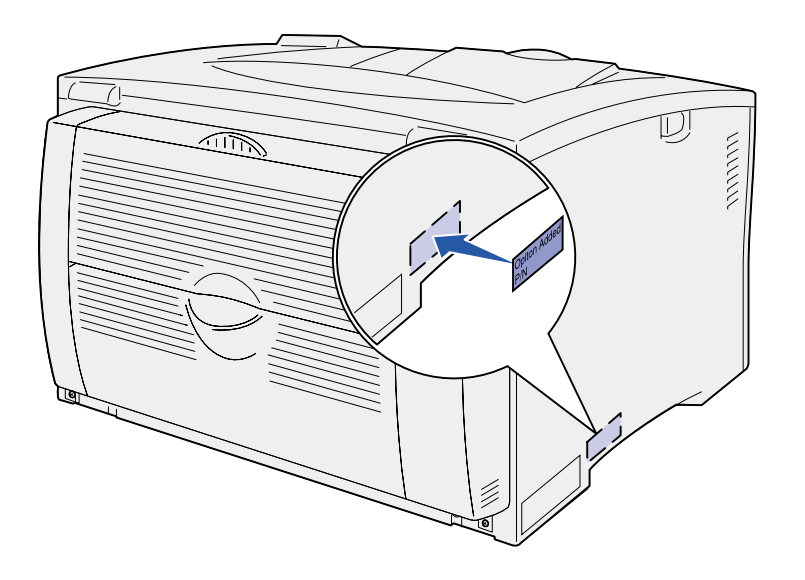

La etiqueta Option Added (Opción agregada) indica al personal de servicio que se ha instalado una opción.

Siga estas instrucciones para aplicar la etiqueta Option Added (Opción agregada):

- **1** Retire el soporte de la etiqueta Option Added (Opción agregada).
- **2** Coloque la etiqueta junto a aquélla que contiene el modelo y el número de serie de la impresora.

# <span id="page-39-2"></span><span id="page-39-0"></span>**Paso 9: Conexión de los cables**

**PRECAUCIÓN:** no conecte ni desconecte un puerto de comunicaciones, un telepuerto o cualquier otro conector durante una tormenta eléctrica.

La impresora se puede conectar a una red o localmente (directamente al ordenador).

### <span id="page-39-1"></span>**Configuración para la impresión en red**

**Nota:** el puerto Ethernet 10BaseT/100BaseTX es estándar en la impresora Lexmark W812n.

Puede conectar la impresora a una red utilizando cables de red estándar.

Para conectar la impresora a una red:

- **1** Asegúrese de que está apagada y desconectada.
- **2** Conecte la impresora a una interconexión o concentrador de LAN mediante cables estándar compatibles con la red.
	- **•** Redes Token-Ring o Ethernet 10BaseT/100BaseTX (cable Ethernet de categoría 5 con un conector RJ-45).
	- **•** Redes Token-Ring (cable de par trenzado blindado con un conector DB9).
	- **•** Redes Ethernet 10Base2 (cable coaxial fino con un conector BNC T).

La impresora se ajusta de forma automática a la velocidad de red.

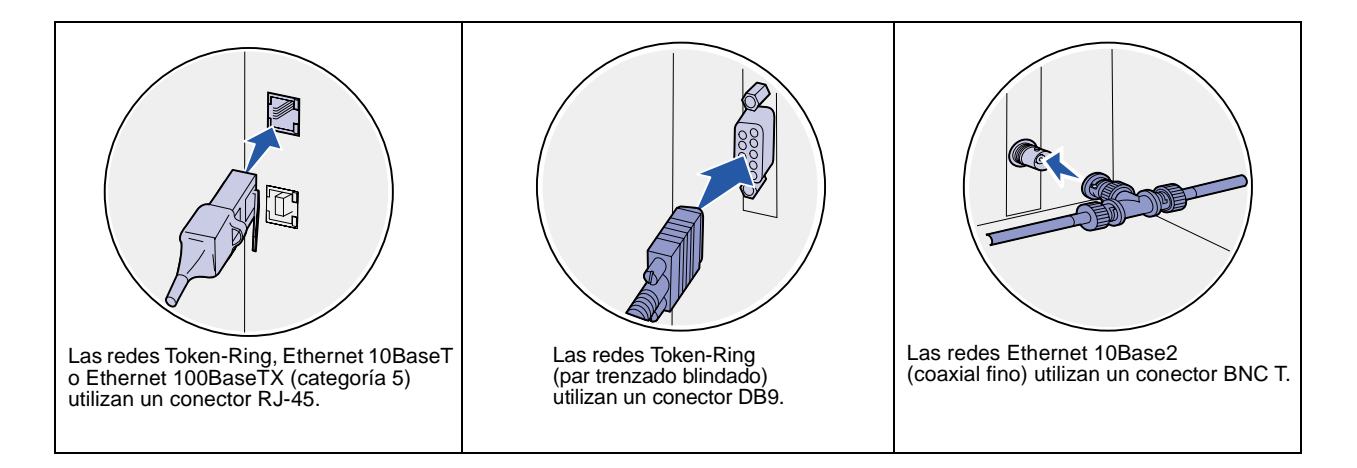

## <span id="page-40-0"></span>**Configuración para la impresión local**

Puede conectar la impresora localmente utilizando un puerto paralelo o USB. El puerto paralelo es estándar en el modelo base o se puede encontrar disponible como tarjeta de opción (consulte ["Instalación de](#page-35-1)  [una tarjeta de opción" en la página 30](#page-35-1) para obtener más información).

Todos los sistemas operativos Windows admiten conexiones paralelas. Sin embargo, sólo los sistemas operativos Windows 98 SE, Windows Me, Windows 2000 y Windows XP admiten conexiones USB.

Algunos equipos UNIX, Linux y Macintosh también admiten conexiones USB. Para saber si el sistema que está utilizando admite USB, consulte la documentación del ordenador.

Para conectar la impresora a un ordenador:

- **1** Asegúrese de que la impresora, el ordenador y cualquier otro dispositivo conectado están apagados y desenchufados.
- **2** Conecte la impresora al ordenador mediante un cable USB, paralelo o serie.
	- **•** Los puertos USB necesitan cables USB como el de Lexmark con número de referencia 12A2405 (2 m [6,5 pies]). Asegúrese de que coincida el símbolo USB del cable con el mismo símbolo de la impresora.

**•** El puerto paralelo necesita un cable paralelo que cumpla con la norma IEEE-1284, como los que tienen los números de referencia 1329605 (3 metros [10 pies]) o 1427498 (6 metros [20 pies]) de Lexmark.

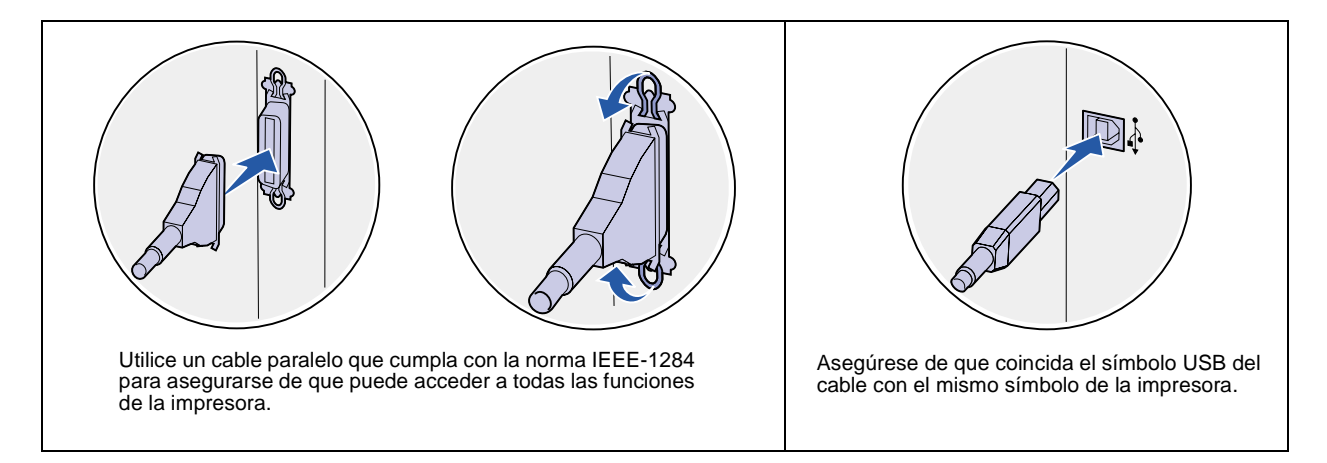

# <span id="page-42-0"></span>**Paso 10: Verificación de la instalación de la impresora**

# <span id="page-42-1"></span>**Encendido de la impresora**

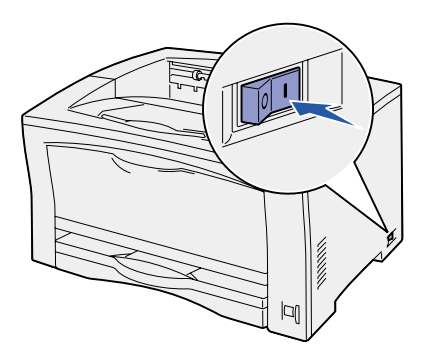

- **1** Enchufe un extremo del cable de alimentación en la ranura que hay en la parte posterior de ésta y el otro extremo en un enchufe con toma de tierra.
- **2** Encienda la impresora. Si la impresora está instalada localmente (directamente a un ordenador), el ordenador y cualquier otro dispositivo instalado deben estar apagados. Deberá encenderlos más adelante.

Mientras la impresora se calienta, en la pantalla del panel del operador aparece **Efectuando prueba automática**.

Una vez que la impresora finaliza las pruebas internas, aparece el mensaje **Lista** que indica que la impresora está preparada para recibir trabajos. Si aparece otro mensaje distinto a **Lista**, consulte el CD de publicaciones para obtener instrucciones sobre cómo borrarlo. Haga clic en **Impresión** y, a continuación, en **Explicación de los mensajes de la impresora**.

### <span id="page-42-2"></span>**Impresión de una página de valores de menús**

Imprima una página de valores de menús para examinar los valores predeterminados de la impresora y verificar que las opciones de la impresora se han instalado correctamente.

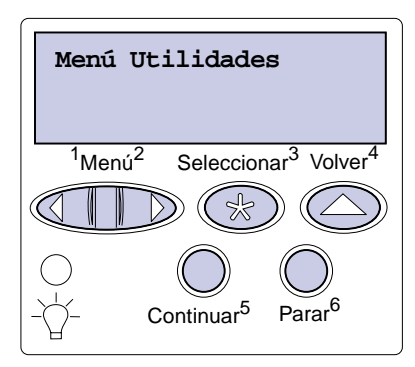

**Nota:** para obtener más información sobre el uso del panel del operador y el cambio de los valores de menús, consulte el CD de publicaciones.

### <span id="page-43-1"></span><span id="page-43-0"></span>**Impresión de una página de configuración de la red**

**Nota:** si hay un servidor de impresión MarkNet opcional instalado, aparece Imprimir configuración de red1 en la pantalla.

- **1** Pulse **Menú** hasta que aparezca el menú Utilidades y, a continuación, pulse **Seleccionar**.
- **2** Pulse **Menú** hasta que aparezca Imprimir menús y, a continuación, pulse **Seleccionar** para imprimir la página.

El mensaje **Imprimiendo menús** aparece en la pantalla.

**3** Compruebe que las opciones instaladas aparecen correctamente en "Características instaladas".

Si en la página no aparece una opción que haya instalado, apague la impresora, desenchufe el cable de alimentación y vuelva a instalar la opción.

- **4** Compruebe que la cantidad de memoria instalada aparece correctamente en "Información de la impresora".
- **5** Compruebe que las bandejas de papel están configuradas para los tamaños y tipos de papel cargados.
- **6** Si ha conectado la impresora a una red, vaya a la sección ["Impresión de una página de configuración de la red" en la](#page-43-0)  [página 38.](#page-43-0)

Si la impresora está conectada a una red, imprima una página de configuración de la red para verificar la conexión. Esta página también proporciona información importante que facilita la configuración de la impresión en red.

- **1** Pulse **Menú** hasta que aparezca el menú Utilidades y, a continuación, pulse **Seleccionar**.
- **2** Pulse **Menú** hasta que vea Imprimir configuración de red y, a continuación, pulse **Seleccionar**. Se imprime la página de configuración de la red y la impresora vuelve al estado **Lista**.
- **3** Compruebe la primera sección de la página y confirme que el estado es "Conectado".

Si el estado es "Sin conexión", puede que el concentrador de LAN no esté activo o que el cable de red no funcione correctamente. Consulte al personal de soporte de red para saber cómo puede solucionarlo y, a continuación, imprima otra página de configuración de la red para verificar la conexión a la red.

Guarde la página de configuración de la red para utilizarla más adelante.

#### **Lista de tareas**

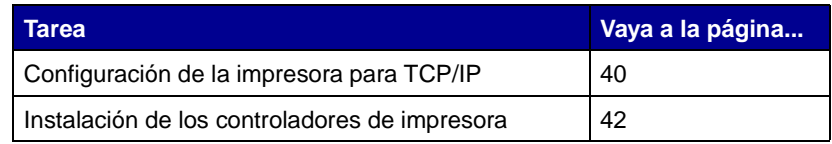

# <span id="page-45-2"></span><span id="page-45-0"></span>**Paso 11: Configuración de la impresora para TCP/IP**

Si la red dispone de un protocolo TCP/IP, es recomendable asignar una dirección IP a la impresora.

### <span id="page-45-1"></span>**Asignación de la dirección IP de una impresora**

Si la red utiliza DHCP, se asigna una dirección IP automáticamente tras conectar el cable de red a la impresora.

- **1** Busque la dirección en el encabezado "TCP/IP" de la página de configuración de la red impresa en ["Impresión de una](#page-43-1)  [página de configuración de la red" en la página 38.](#page-43-1)
- **2** Vaya a la sección ["Verificación de los valores IP" en la](#page-46-0)  [página 41](#page-46-0) y comience por el paso [2.](#page-46-2)

**Nota:** puede encontrar información sobre otros métodos de definición de la dirección IP en la documentación en línea del CD de controladores incluido con la impresora. Después de iniciar el CD, haga clic en **Ver documentación** y, a continuación, haga clic en **Instalación de impresora de red**.

Si la red no utiliza DHCP, debe asignar manualmente una dirección IP a la impresora.

Una de las maneras más fáciles es a través del panel del operador:

- **1** Pulse **Menú** hasta que aparezca el menú Red y, a continuación, pulse **Seleccionar**.
- **2** Pulse **Menú** hasta que aparezca Red estándar y, a continuación, pulse **Seleccionar**.

Red estándar aparece si ha adquirido una impresora con un puerto de red en la placa del sistema de la impresora. Si tiene un servidor de impresión MarkNet instalado en la tarjeta de opción, aparecerá Red opción 1.

- **3** Pulse **Menú** hasta que vea Configuración de red estándar (o Configuración de red 1) y, a continuación, pulse **Seleccionar**.
- **4** Pulse **Menú** hasta que aparezca TCP/IP y, a continuación, pulse **Seleccionar**.
- **5** Pulse **Menú** hasta que aparezca Definir dirección IP y, a continuación, pulse **Seleccionar**.
- **6** Cambie la dirección pulsando **Menú** para aumentar o reducir los números. Pulse **Seleccionar** para desplazarse al siguiente segmento. Pulse **Seleccionar** cuando termine.

El mensaje **Guardado** aparece brevemente.

- **7** Pulse **Menú** hasta que aparezca Definir máscara IP y, a continuación, pulse **Seleccionar**.
- **8** Repita el paso 6 para definir la máscara de red IP.
- **9** Pulse **Menú** hasta que aparezca Definir gateway IP y, a continuación, pulse **Seleccionar**.
- **10** Repita el paso 6 para definir el gateway IP.
- **11** Cuando termine, pulse **Continuar** para que la impresora vuelva al estado Lista.

### <span id="page-46-0"></span>**Verificación de los valores IP**

**Nota:** en ordenadores Windows, haga clic en Inicio  $\blacktriangleright$ Programas ▶ Símbolo del sistema (o Accesorios • Interfaz de comandos si utiliza Windows 2000).

- **1** Imprima otra página de configuración de la red. Busque bajo el encabezado "TCP/IP" y asegúrese de que la dirección IP, la máscara de red y el gateway son los correctos. Si necesita ayuda, consulte ["Impresión de una página de configuración de](#page-43-1)  [la red" en la página 38](#page-43-1).
- <span id="page-46-2"></span>**2** Envíe un comando ping a la impresora y verifique que responde. Por ejemplo, en el indicador de comandos de un ordenador de la red escriba "ping" seguido de la nueva dirección IP de la impresora (por ejemplo, 192.168.0.11):

**ping xxx.xxx.xxx.xxx**

Si la impresora está activa en la red, debe recibir respuesta.

## <span id="page-46-1"></span>**Configuración para la impresión por descarga**

Si la impresora tiene instalada una tarjeta de firmware ImageQuick™ opcional de Lexmark, puede configurarla para la impresión por descarga cuando la impresora tenga asignada una dirección IP.

Para obtener instrucciones detalladas sobre la configuración, consulte el CD incluido con la tarjeta ImageQuick de Lexmark.

# <span id="page-47-2"></span><span id="page-47-0"></span>**Paso 12: Instalación de los controladores de impresora**

Un controlador de impresora es el software que permite al ordenador comunicarse con la impresora.

La siguiente tabla es una guía rápida para encontrar las instrucciones de instalación del controlador de impresora necesarias.

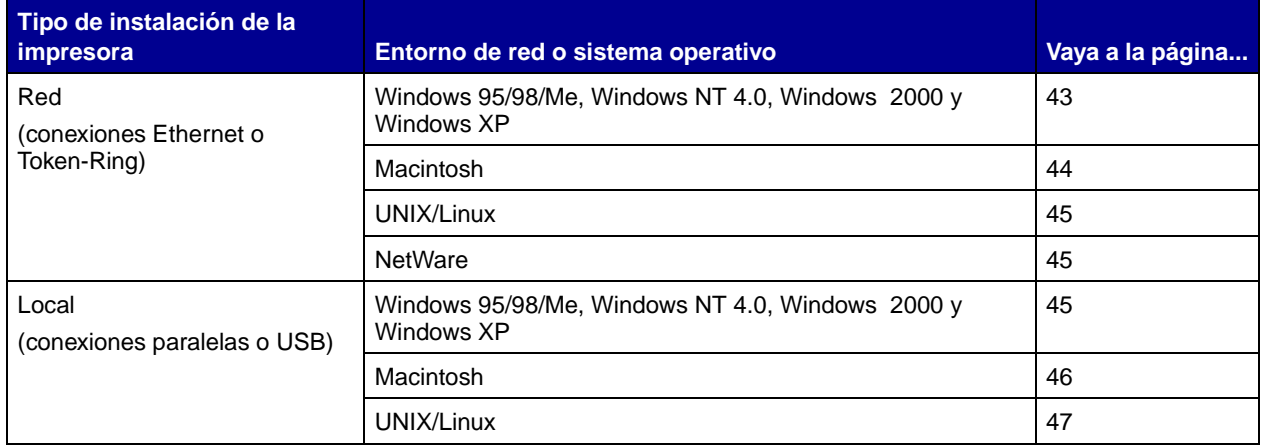

### <span id="page-47-1"></span>**Configuración para la impresión en red**

Después de asignar y verificar los valores TCP/IP, estará listo para configurar las impresoras y los clientes de la red para imprimirlos.

**•** Puerto IP de Microsoft: funciona con Windows NT 4.0,

configurar para la impresión directa o la impresión compartida.

**Puertos admitidos para la impresora de red**

### **Controladores de impresora admitidos**

<span id="page-48-0"></span>**Windows** En entornos de red de Windows, las impresoras se pueden

- **•** Controlador de impresora de sistema de Windows
- **•** Controlador de impresora personalizado de Lexmark

Los sistemas operativos Windows incluyen los controladores del sistema. Los controladores personalizados están disponibles en el CD de controladores.

Los controladores de sistema y los personalizados actualizados están disponibles en el sitio Web de Lexmark en www.lexmark.com.

### **Métodos de impresión admitidos**

- **•** Impresión IP directa: utilícela si simplemente desea imprimir directamente en una impresora de la red.
- Impresión compartida (point and print, de igual a igual): utilícela cuando necesite administrar centralmente las impresoras de la red o si desea imprimir en una impresora serie en una red.

Encontrará información detallada sobre el uso de cada uno de estos métodos de impresión en el CD de controladores. Haga clic en **Ver documentación** y busque la información sobre la instalación de la impresora de red.

**Nota:** la utilización de un controlador personalizado de la impresora y de un puerto de red personalizado consigue una mejora en la funcionalidad, por ejemplo, en las alertas de estado de la impresora.

Windows 2000 y Windows XP. **•** Puerto de red de Lexmark: funciona con Windows 95/98/Me, Windows NT 4.0, Windows 2000 y Windows XP.

### **Macintosh** Su impresora se conecta de forma automática a redes AppleTalk y en

conectada a la red:

el Centro de impresión.

escritorio (icono).

<span id="page-49-0"></span>**Nota:** una impresora está conectada directamente a la red con un cable de red estándar, como Ethernet.

> El archivo PPD de la impresora está en el CD de controladores. Inicie el instalador PPD del sistema operativo y siga las instrucciones.

> El archivo PPD para la impresora también está disponible en un paquete de software descargable desde el sitio Web de Lexmark en www.lexmark.com.

> Encontrará instrucciones detalladas para realizar estas tareas en la documentación en línea del CD de controladores incluido con la impresora.

Según el sistema operativo, deberá realizar una de las siguientes

acciones en cada ordenador que desee que imprima en la impresora

**•** Para Mac OS X (10.1.2), debe crear una cola de impresión en

**•** Para Mac OS 8.6–9.x, debe crear un objeto de impresora en el

ese momento se hace visible para otros ordenadores de la red.

**Creación de puertos e instalación de controladores**

Consulte las instrucciones detalladas incluidas en el CD de controladores. Haga clic en **Ver documentación** y busque la información sobre la instalación de una impresora de red para su entorno Windows específico.

Si decide instalar sin utilizar las instrucciones del CD de controladores, deberá tener conocimientos básicos sobre la impresión en redes TCP/IP, la instalación de controladores de impresora y sobre cómo crear puertos de red nuevos.

**Nota:** un archivo PPD (descripción de impresora PostScript) proporciona información detallada sobre las funciones de una impresora para ordenadores UNIX o Macintosh.

<span id="page-50-1"></span>**Nota:** los paquetes Sun Solaris y Linux están disponibles en el CD de controladores y en el sitio Web de Lexmark en www.lexmark.com.

**UNIX/Linux** La impresora admite numerosas plataformas UNIX y Linux, por ejemplo, Sun Solaris y RedHat.

> Lexmark proporciona un paquete de controladores de impresora para cada plataforma UNIX y Linux admitida. Visite el sitio Web de Lexmark en www.lexmark.com para obtener una lista completa de las plataformas UNIX y Linux admitidas. La Guía del usuario incluida con cada paquete proporciona instrucciones detalladas sobre la instalación y uso de las impresoras Lexmark en entornos UNIX y Linux.

> Puede descargar estos paquetes de controladores de impresora desde el sitio Web de Lexmark. Según la versión del CD de controladores incluido con la impresora, también podrá encontrar el paquete de controladores que necesita en el CD.

#### <span id="page-50-2"></span>**NetWare** Su impresora admite tanto entornos de Servicio de impresión distribuida de Novell (NDPS) como entornos normales NetWare basados en colas.

Para obtener la información más reciente sobre la instalación de una impresora de red en un entorno NetWare, haga clic en **Ver documentación** en el CD de controladores y busque información sobre la instalación de la impresora de red.

### <span id="page-50-3"></span><span id="page-50-0"></span>**Configuración para la impresión local**

Para imprimir localmente, debe instalar un controlador de impresora en el ordenador conectado a la impresora.

**Windows** No todos los sistemas operativos Windows admiten todo tipo de conexiones. Además de la siguiente información, quizás deba consultar la documentación que se incluye con su ordenador y su software de Windows.

#### **Instrucciones de instalación**

Consulte las instrucciones en línea detalladas incluidas en el CD de controladores. Haga clic en **Ver documentación** y busque la información sobre la instalación de una impresora local. Encontrará instrucciones detalladas para imprimir con conexiones paralelas y USB.

#### **Conexiones admitidas**

Paralelo o USB se refiere al tipo de cable de la impresora utilizado en ["Conexión de los cables" en la página 34](#page-39-2) para conectar la impresora al ordenador.

- **•** Paralelo: funciona con Windows 95/98/Me, Windows NT 4.0, Windows 2000 y Windows XP.
- **•** USB: funciona sólo con Windows 98 SE/Me, Windows 2000 y Windows XP.

#### **Controladores de impresora admitidos**

- **•** Controlador de impresora de sistema de Windows
- **•** Controlador de impresora personalizado de Lexmark

Los sistemas operativos Windows incluyen los controladores del sistema. Los controladores personalizados están disponibles en el CD de controladores.

Los controladores de sistema y los personalizados actualizados están disponibles en el sitio Web de Lexmark en www.lexmark.com.

<span id="page-51-0"></span>**Macintosh** Debe realizar una de las siguientes acciones en el ordenador conectado localmente a la impresora mediante un cable USB, paralelo o serie:

- **•** Para Mac OS X (10.1.2), debe instalar un archivo PPD personalizado para la impresora y reiniciar el ordenador. La impresora se configura automáticamente. En el Centro de impresión aparecerá una cola de impresión que contiene el nombre de la nueva impresora.
- **•** Para Mac OS 8.6–9.x, debe instalar un archivo PPD personalizado para la impresora. También debe crear un objeto de impresora en el escritorio (icono) en el ordenador conectado localmente con la Utilidad de impresora de escritorio.

**Nota:** el uso del controlador personalizado de la impresora consigue una mejora en la funcionalidad, por ejemplo, en las alertas de estado de la impresora.

**Nota:** un archivo PPD (descripción de impresora PostScript) proporciona información detallada sobre las funciones de una impresora para ordenadores UNIX o Macintosh.

**Nota:** los paquetes Sun Solaris y Linux se encuentran en el CD de controladores y en el sitio Web de Lexmark en www.lexmark.com.

El archivo PPD de la impresora también está en el CD de controladores incluido con la impresora. Inicie el instalador PPD del sistema operativo y siga las instrucciones.

El archivo PPD para la impresora también está disponible en un paquete de software descargable desde el sitio Web de Lexmark en www.lexmark.com.

Encontrará instrucciones detalladas para realizar estas tareas en la documentación en línea del CD de controladores incluido con la impresora.

<span id="page-52-0"></span>**UNIX/Linux** La impresora admite numerosas plataformas UNIX y Linux, por ejemplo, Sun Solaris y RedHat.

> Lexmark proporciona un paquete de controladores de impresora para cada plataforma UNIX y Linux admitida. Visite el sitio Web de Lexmark en www.lexmark.com para obtener una lista completa de las plataformas UNIX y Linux admitidas. La Guía del usuario incluida con cada paquete proporciona instrucciones detalladas sobre la instalación y uso de las impresoras Lexmark en entornos UNIX y Linux.

> Todos los paquetes de controladores admiten la impresión local si se utiliza una conexión paralela. El paquete de controladores para Sun Solaris admite conexiones USB a dispositivos Sun Ray y estaciones de trabajo de Sun.

> Puede descargar estos paquetes de controladores de impresora desde el sitio Web de Lexmark. Según la versión del CD de controladores incluido con la impresora, también podrá encontrar el paquete de controladores que necesita en el CD.

# <span id="page-53-0"></span>**Paso 13: Información para usuarios**

### <span id="page-53-1"></span>**Identificación de usuarios de la impresora**

Usuarios muy distintos pueden requerir el acceso a la información del CD de publicaciones:

- **•** Usuarios que envían trabajos de impresión.
- **•** Administradores de la impresora de red
- **•** Personal de asistencia
- **•** Personal de asistencia del departamento de tecnología de la información

### <span id="page-53-2"></span>**Acceso a la información**

**Nota:** el CD de publicaciones se incluye en el interior de la Guía de instalación.

Inicie el CD de publicaciones y examine el contenido del mismo para ver un listado completo de la información disponible. Si dispone de una versión de Acrobat que puede efectuar búsquedas de texto completo, hemos creado entradas de catálogo que le permitirán encontrar la información que necesita.

La información proporcionada en el CD incluye:

- **•** Sugerencias para imprimir correctamente
- **•** Formas de mejorar la calidad de impresión
- **•** Información sobre el panel del operador
- **•** Instrucciones para la sustitución de cartuchos de impresión u otros suministros
- **•** Soluciones a problemas de impresión habituales
- **•** Métodos para eliminar atascos de papel
- **•** Introducción a los menús de la impresora
- **•** Explicación de los mensajes de la impresora

# <span id="page-54-0"></span>**Distribución de la información**

Puede proporcionar a los usuarios acceso a la información del CD de publicaciones de varias formas:

- **•** Facilite el CD al administrador del sistema o al personal de asistencia.
- **•** Copie el contenido del CD (o temas concretos) en una unidad de red compartida o sitio de la intranet al que puedan acceder los usuarios.
- **•** Los temas del CD aparecen en archivos PDF distintos. Después de iniciar el CD, haga clic en **Otros recursos** y, a continuación, haga clic en **Ubicaciones de los archivos**.
- **•** Envíe la dirección URL de la documentación de la impresora Lexmark a usuarios de la impresora (www.lexmark.com/ publications). Los usuarios con acceso a Internet podrán consultar el sitio.
- **•** Imprima la información del CD y guárdela junto a la impresora para facilitar el acceso a la misma. Para la impresión de instrucciones, inicie el CD y seguidamente haga clic en **Navegación**.

### <span id="page-54-1"></span>**Almacenamiento de tarjetas de referencia rápida**

Además del CD de publicaciones, la impresora incluye una o varias tarjetas de referencia rápida. Le recomendamos que las guarde en el cómodo bolsillo de la impresora. Puede colocar el bolsillo en la impresora o en cualquier superficie plana junto a la impresora.

<span id="page-54-2"></span>**Enhorabuena** Ya está preparado para utilizar su nueva impresora. Guarde este manual si piensa adquirir opciones de impresora en el futuro.

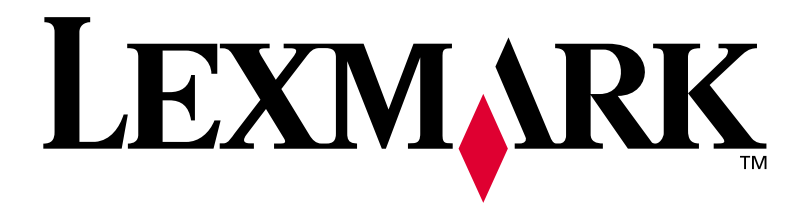

N/R 14K0601 E.C. 4K0202

Lexmark y el diseño de Lexmark con diamante son marcas comerciales de Lexmark International, Inc., registradas en EE.UU. y/o en otros países. © 2002 Lexmark International, Inc. 740 West New Circle Road Lexington, Kentucky 40550

**[www.lexmark.com](http://www.lexmark.com )**